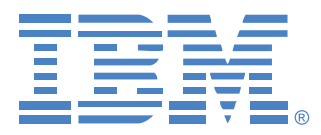

# **Administrador de consola local 2x8**

# Guía de uso e instalación

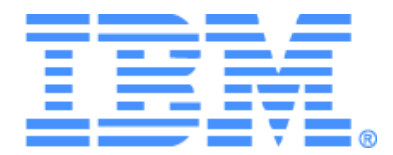

# **Administrador de consola local 2x8 Guía de uso e instalación**

### Safety

Before installing this product, read the Safety Information.

قبل تركيب هذا المنتج، يجب قراءة الملاحظات الآمنية

Antes de instalar este produto, leia as Informações de Segurança.

在安装本产品之前, 请仔细阅读 Safety Information (安全信息)。

安裝本產品之前,請先閱讀「安全資訊」。

Prije instalacije ovog produkta obavezno pročitajte Sigurnosne Upute.

Před instalací tohoto produktu si přečtěte příručku bezpečnostních instrukcí.

Læs sikkerhedsforskrifterne, før du installerer dette produkt.

Lees voordat u dit product installeert eerst de veiligheidsvoorschriften.

Ennen kuin asennat tämän tuotteen, lue turvaohjeet kohdasta Safety Information.

Avant d'installer ce produit, lisez les consignes de sécurité.

Vor der Installation dieses Produkts die Sicherheitshinweise lesen.

Πριν εγκαταστήσετε το προϊόν αυτό, διαβάστε τις πληροφορίες ασφάλειας (safety information).

לפני שתתקינו מוצר זה, קראו את הוראות הבטיחות.

A termék telepítése előtt olvassa el a Biztonsági előírásokat!

Prima di installare questo prodotto, leggere le Informazioni sulla Sicurezza. 製品の設置の前に、安全情報をお読みください。

본 제품을 설치하기 전에 안전 정보를 읽으십시오.

Пред да се инсталира овој продукт, прочитајте информацијата за безбедност.

Les sikkerhetsinformasjonen (Safety Information) før du installerer dette produktet.

Przed zainstalowaniem tego produktu, należy zapoznać się z książką "Informacje dotyczące bezpieczeństwa" (Safety Information).

Antes de instalar este produto, leia as Informações sobre Segurança.

Перед установкой продукта прочтите инструкции по технике безопасности.

Pred inštaláciou tohto zariadenia si pečítaje Bezpečnostné predpisy.

Pred namestitviio tega proizvoda preberite Varnostne informaciie.

Antes de instalar este producto, lea la información de seguridad.

Läs säkerhetsinformationen innan du installerar den här produkten.

### **Avisos y declaraciones presentes en este documento**

- **Nota:** Estos avisos proporcionan ayudas y consejos importantes.
- **Importante:** Estos avisos proporcionan información y consejos importantes que contribuyen a evitar situaciones inoportunas y problemáticas.
- **Atención:** Estos avisos indican la posibilidad de que se produzcan daños en los programas, los dispositivos o los datos. Un aviso de atención aparece justo antes del paso o de la situación en los que se pueden producir los daños.
- **Precaución:** Estas declaraciones indican situaciones que pueden constituir un posible peligro para usted. Un aviso de precaución aparece justo antes de la descripción de un paso o de una situación que pueden ser peligrosos.
- **Peligro:** Estas declaraciones indican situaciones que pueden ser mortales o muy peligrosas para usted. Un aviso de peligro aparece justo antes de la descripción de un paso o de una situación que pueden ser mortales o muy peligrosos.

### **Importante:**

Todas las declaraciones de peligro y precaución presentes en este documento empiezan con un número. Este número se utiliza como referencia cruzada entre una declaración de precaución o peligro en inglés y las versiones traducidas de dicha declaración de precaución o peligro en el libro de Información sobre seguridad de IBM.

Por ejemplo, si una declaración de precaución empieza con el número 1, las traducciones de esta declaración aparecen en el libro de Información sobre seguridad de IBM bajo la declaración 1.

Asegúrese de leer todas las declaraciones de peligro y precaución presentes en este documento antes de seguir las instrucciones. Lea toda la información de seguridad adicional que se suministra con el servidor o dispositivo opcional antes de instalar el dispositivo.

### **Medición del nivel de sonido**

El nivel de sonido medido de este equipo es de 44,7 dB(A). Die arbeitsplatzbezogene Geräuschemission des Gerätes beträgt 44,7 dB(A).

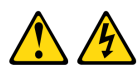

#### **PELIGRO**

**La corriente eléctrica procedente de los cables telefónicos, de alimentación y de comunicaciones es peligrosa.**

**Para evitar el peligro de descarga eléctrica:**

- **No conecte ni desconecte los cables ni realice la instalación, el mantenimiento o la reconfiguración de este producto durante una tormenta eléctrica.**
- **Conecte todos los cables de alimentación a salidas eléctricas que dispongan de toma de tierra y que estén cableadas correctamente.**
- **Todos los equipos que vayan a acoplarse a este producto deben conectarse a salidas que estén correctamente cableadas.**
- **Siempre que sea posible, utilice una sola mano para conectar o desconectar los cables de señal.**
- **No encienda nunca ninguno de los equipos cuando existan indicios de incendio, inundación o daños estructurales.**
- **Desconecte los cables de alimentación acoplados, los sistemas de telecomunicaciones, las redes y los módems antes de abrir las cubiertas de los dispositivos, salvo que se indique lo contrario en los procedimientos de instalación y configuración.**
- **Conecte y desconecte los cables tal y como se describe en la tabla siguiente cuando instale, desplace o abra las cubiertas de este producto o de los dispositivos acoplados.**

#### **Para conectar: Para desconectar:**

1. APÁGUELO todo. 1. APÁGUELO todo.

conectores.

- 
- 2. Primero conecte todos los cables a los dispositivos.

3. Conecte los cables de señal a los

- 2. Primero desconecte los cables de alimentación de la salida eléctrica. 3. Desconecte los cables de señal de los conectores.
- 4. Conecte los cables de alimentación a la toma eléctrica.
- 4. Desconecte todos los cables de los dispositivos.
- 5. ENCIENDA el dispositivo.

#### **Declaración 8:**

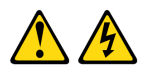

#### **PRECAUCIÓN:**

**No retire nunca la cubierta de una fuente de alimentación o de cualquier pieza con la siguiente etiqueta.**

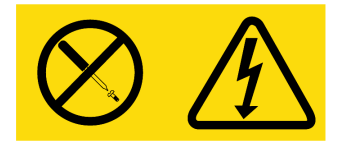

**Existen niveles de voltaje, corriente y energía peligrosos en todos los componentes que tengan esta etiqueta adherida a ellos. Estos componentes no contienen piezas que se puedan reparar. Si cree que hay algún problema con una de estas piezas, póngase en contacto con un técnico de mantenimiento.**

# **CONTENIDO**

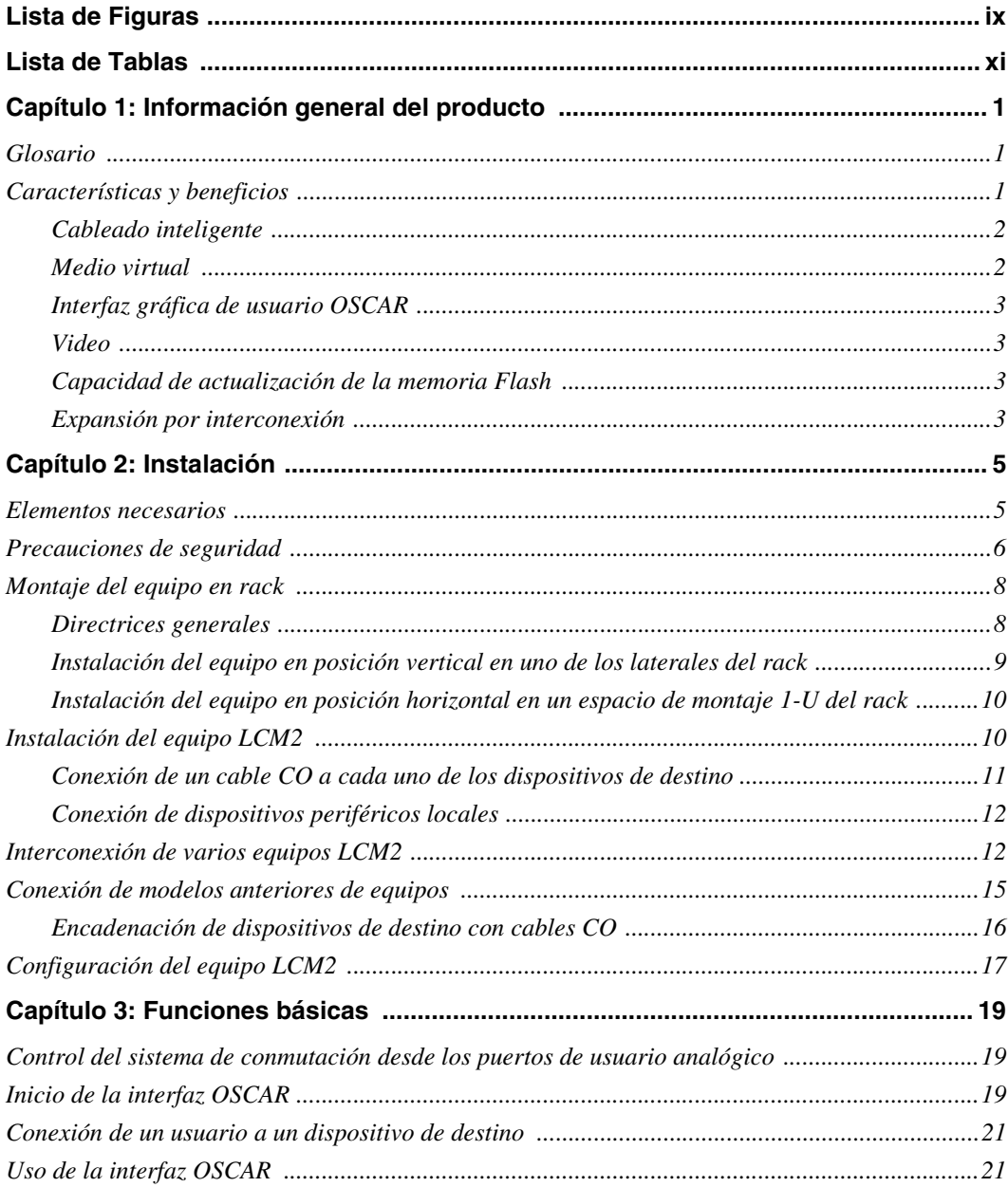

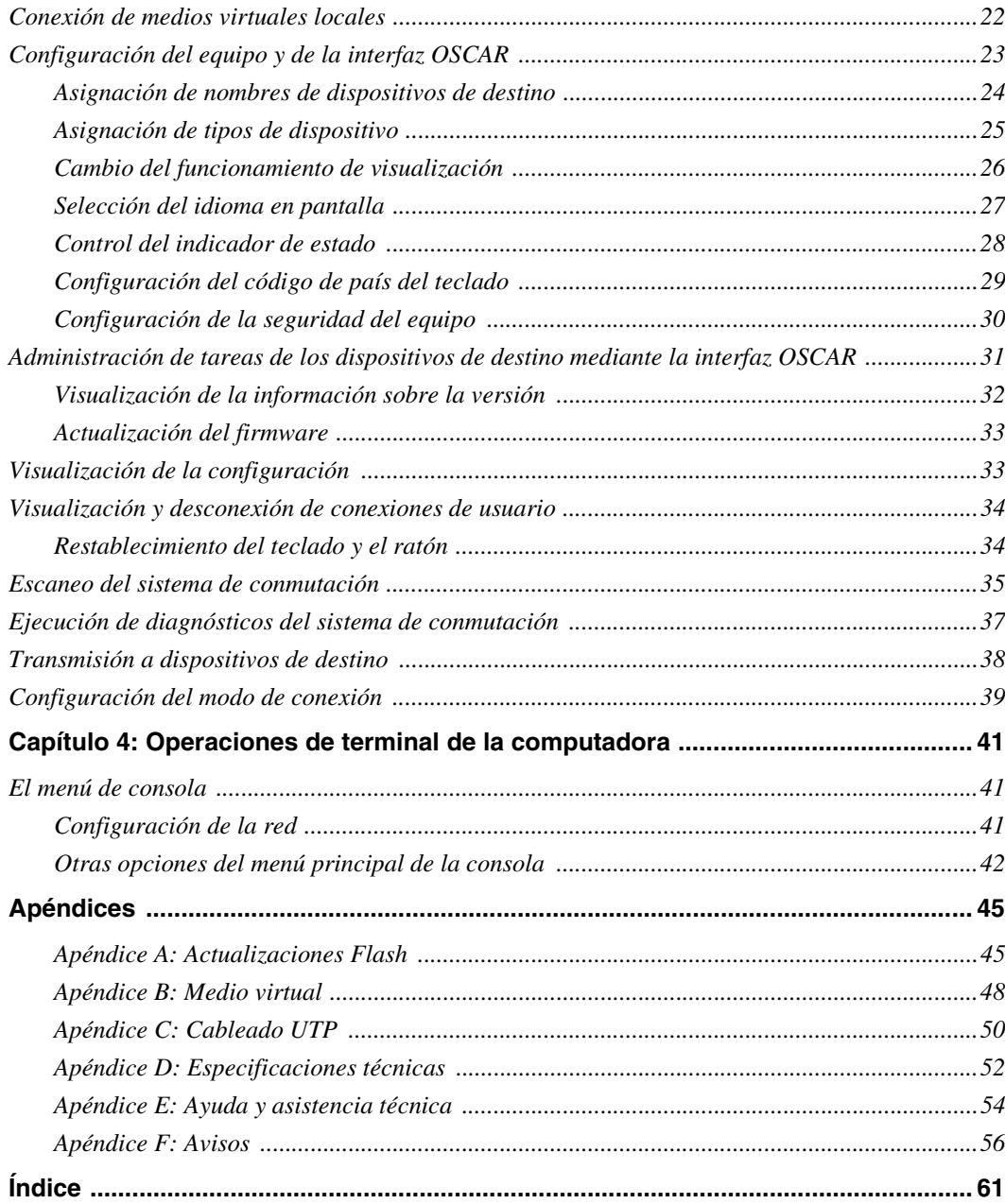

# <span id="page-10-0"></span>**LISTA DE FIGURAS**

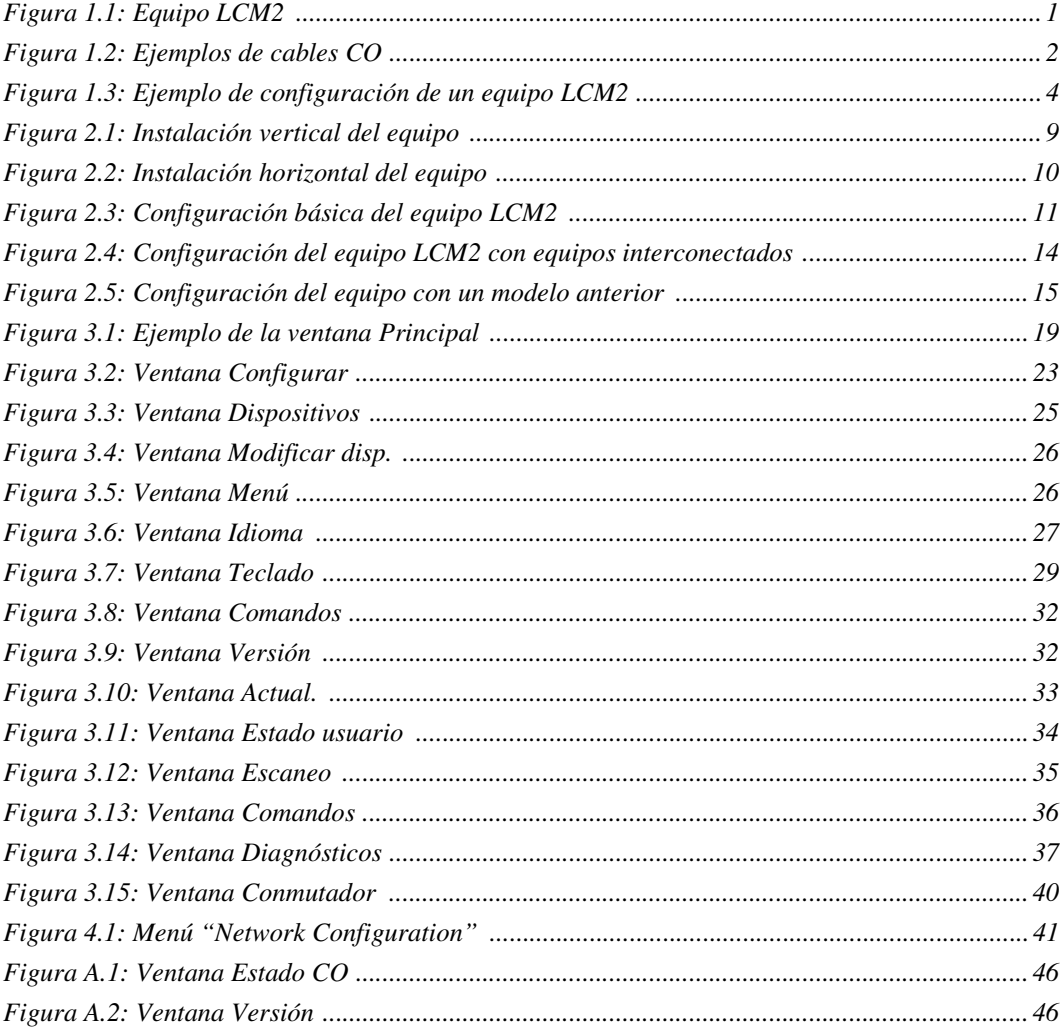

# <span id="page-12-0"></span>**LISTA DE TABLAS**

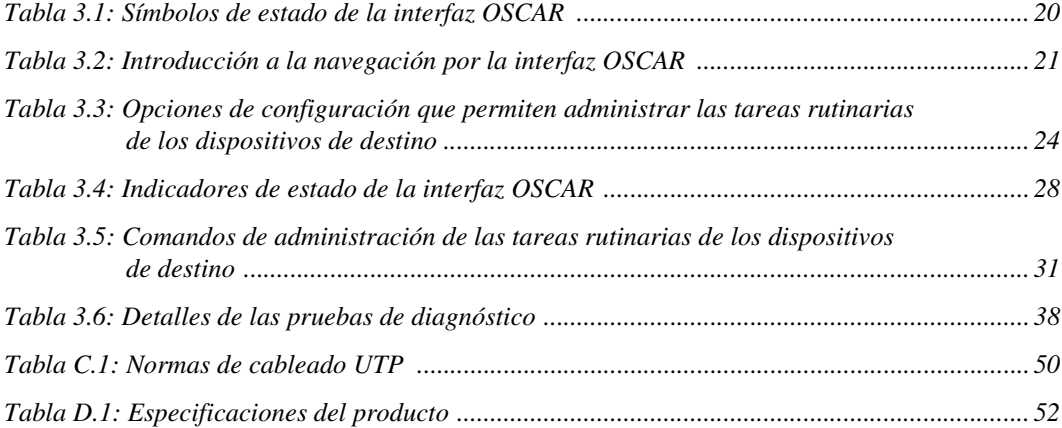

# **CAPÍTULO**

# <span id="page-14-0"></span>**1 Información general del producto**

El equipo administrador de consola local  $2x8$  (LCM2) de IBM<sup>®</sup> integra tecnología de conmutación de teclado, video y ratón (KVM), con gestión avanzada del cableado, acceso para dos usuarios simultáneos y una interfaz de usuario. El equipo LCM2 cuenta con puertos USB y  $PS/2^{\circledR}$  en el panel posterior que son compatibles con las principales plataformas de dispositivos de destino.

# <span id="page-14-1"></span>**Glosario**

Los siguientes términos se utilizan a lo largo de este documento:

- **equipo**: aporta conectividad KVM a los dispositivos de destino acoplados
- **cable CO**: cable de Opción de conversión que, conectado al equipo y a un dispositivo de destino, aporta funciones adicionales, como por ejemplo sesiones de medio virtual
- **sistema de conmutación**: conjunto de equipos y dispositivos de destino y cables CO acoplados
- **dispositivo de destino**: dispositivos, como por ejemplo un servidor o un enrutador, que se acoplan a un equipo
- **usuario**: una conexión KVM desde un puerto analógico del equipo
- **medio virtual**: un dispositivo USB que se acopla al equipo y se pone a disposición de cualquier dispositivo de destino que se conecte al equipo

# <span id="page-14-2"></span>**Características y beneficios**

La administración en pantalla mediante la interfaz gráfica de usuario OSCAR® de IBM permite configurar el sistema y seleccionar los dispositivos de destino de forma sencilla.

<span id="page-14-3"></span>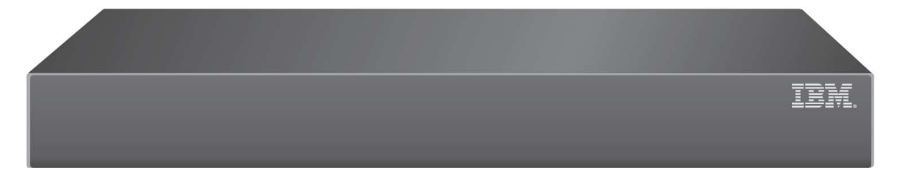

**Figura 1.1: Equipo LCM2**

### <span id="page-15-0"></span>**Cableado inteligente**

Los siguientes cables de Opciones de conversión (CO) pueden utilizarse con el equipo.

- **Opción de conversión KVM (KCO) de 250 mm de IBM**: con conectores PS/2 y VGA
- **Opción de conversión KVM (KCO) de 1,5 m de IBM**: con conectores PS/2 y VGA
- **Opción de conversión de Medio virtual (VCO) de IBM**: con conectores USB2 y VGA, necesarios para las conexiones de medios virtuales
- **Opción de conversión USB (UCO) de IBM**: con conectores USB y VGA

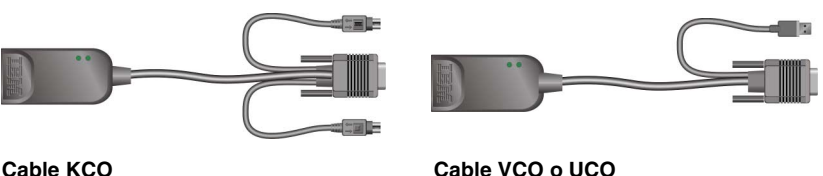

### <span id="page-15-2"></span>**Figura 1.2: Ejemplos de cables CO**

Estos cables inteligentes CO con diseño CAT 5 reducen considerablemente el volumen del cableado a la vez que proporcionan una configuración de video y una resolución digital óptimas. La memoria incorporada del cable CO simplifica la configuración al asignar y retener códigos de identificación exclusivos de los dispositivos de destino para cada dispositivo de destino acoplado. Esta inteligencia integrada mejora la seguridad e impide el acceso sin autorización a un dispositivo de destino mediante la manipulación de los cables. El cable CO se enciende directamente desde el dispositivo de destino y proporciona la función de seguridad "Keep Alive" cuando el equipo no está encendido.

Los cables CO permiten conectividad KVM directa con los dispositivos de destino que se encuentran acoplados al equipo. Cada equipo LCM2 cuenta con 8 puertos de interfaz analógica de rack (ARI) para la conexión de cables CO.

Los cables CO utilizados con el equipo LCM2 son compatibles con dispositivos de destino que cuenten con puertos PS/2 y USB. Al utilizar la interfaz OSCAR junto con los cables CO, puede cambiar de plataforma fácilmente.

### <span id="page-15-1"></span>**Medio virtual**

El equipo LCM2 es compatible con la función de medio virtual, si se conecta un cable VCO. Puede utilizar la compatibilidad con la función de medio virtual para conectar dispositivos USB al equipo y hacer que éstos estén disponibles para cualquier equipo LCM2 que esté conectado. Utilice la función de medio virtual para intercambiar datos entre un dispositivo de destino y los dispositivos USB que se encuentren conectados al equipo. Gracias a la funcionalidad de medio virtual del equipo LCM2 es posible instalar, actualizar o recuperar el sistema operativo, actualizar el código de la BIOS, o bien iniciar el dispositivo de destino desde una unidad USB. Antes de abrir una sesión de medio virtual con un dispositivo de destino, éste debe conectarse al equipo mediante un cable VCO.

### <span id="page-16-0"></span>**Interfaz gráfica de usuario OSCAR**

El equipo LCM2 utiliza la interfaz OSCAR, que dispone de menús para configurar el sistema de conmutación y seleccionar computadoras. Puede ordenar la lista de los dispositivos de destino por nombre, eID (ID electrónico) o número de puerto.

### **Seguridad**

Utilice la interfaz OSCAR para proteger el sistema de conmutación con una contraseña de protector de pantalla. Transcurrido el tiempo indicado por el usuario, el modo de protector de pantalla se activa y se impide el acceso hasta que se introduzca la contraseña correcta que reactive el sistema de conmutación.

### **Modos de funcionamiento**

La interfaz de usuario OSCAR dispone de varios modos de funcionamiento para la administración del sistema del equipo LCM2. Utilice estos modos (Transmisión, Escaneo, Conmutador y Compartido) para gestionar las diferentes actividades de conmutación. [Consulte el capítulo 3,](#page-32-4)  ["Funciones básicas", que comienza en la página 19 para obtener más información.](#page-32-4)

### <span id="page-16-1"></span>**Video**

El equipo LCM2 proporciona una resolución óptima de video analógico VGA, SVGA y XGA. Se pueden alcanzar resoluciones de hasta 1280 x 1024 en función de la distancia del cable que separa el equipo de los dispositivos de destino.

### **Capacidad de actualización de la memoria Flash**

Puede actualizar el equipo LCM2 en cualquier momento a través del puerto de red para asegurarse de que se disponga de la versión más reciente disponible en todo momento. Consulte el ["Apéndice](#page-58-2)  [A" que comienza en la página 45](#page-58-2) para obtener más información.

### <span id="page-16-2"></span>**Expansión por interconexión**

El equipo LCM2 dispone de un puerto de interfaz analógica de consola (ACI) que se puede utilizar para interconectar varios equipos con un solo cable CAT 5. El equipo LCM2 permite hasta tres niveles de interconexión. Puede conectar hasta un máximo de 512 dispositivos de destino mediante la interconexión de tres niveles de equipos LCM2. Consulte ["Interconexión de varios equipos](#page-25-2)  [LCM2" en la página 12](#page-25-2) para obtener más información.

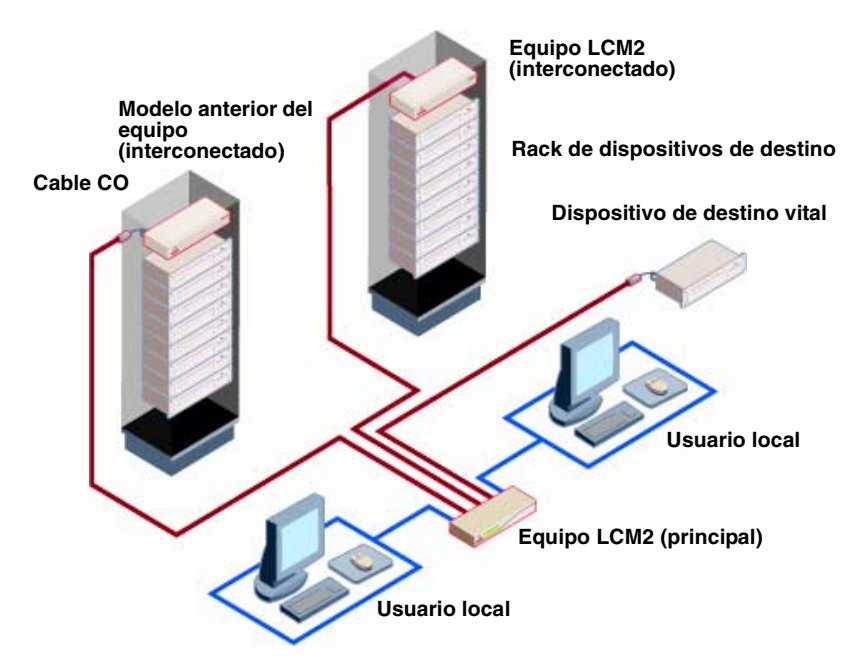

<span id="page-17-0"></span>**Figura 1.3: Ejemplo de configuración de un equipo LCM2**

# **CAPÍTULO**

# <span id="page-18-0"></span>**2 Instalación**

## <span id="page-18-1"></span>**Elementos necesarios**

Antes de instalar el equipo, asegúrese de que dispone de todos los elementos necesarios. Los siguientes elementos se incluyen con el equipo LCM2:

- Cable de alimentación
- Un cable serie
- Soportes para el montaje en rack
- CD con la documentación del producto
- Guía de instalación rápida
- Panel embellecedor 1-U
- Ocho terminadores

Además de los elementos incluidos con el equipo, debe adquirir un cable CO (medio virtual, KVM o USB) y un cable de interconexión CAT 5 para cada uno de los equipos o dispositivos de destino acoplados. También se necesita un destornillador Phillips para montar el equipo en un rack.

### <span id="page-19-0"></span>**Precauciones de seguridad**

Siga las directrices que se indican a continuación para garantizar un funcionamiento seguro del equipo.

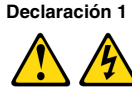

#### **PELIGRO**

**La corriente eléctrica procedente de los cables telefónicos, de alimentación y de comunicaciones es peligrosa.**

**Para evitar el peligro de descarga eléctrica:**

- **No conecte ni desconecte los cables ni realice la instalación, el mantenimiento o la reconfiguración de este producto durante una tormenta eléctrica.**
- **Conecte todos los cables de alimentación a salidas eléctricas que dispongan de toma de tierra y que estén cableadas correctamente.**
- **Todos los equipos que vayan a acoplarse a este producto deben conectarse a salidas que estén correctamente cableadas.**
- **Siempre que sea posible, utilice una sola mano para conectar o desconectar los cables de señal.**
- **No encienda nunca ninguno de los equipos cuando existan indicios de incendio, inundación o daños estructurales.**
- **Desconecte los cables de alimentación acoplados, los sistemas de telecomunicaciones, las redes y los módems antes de abrir las cubiertas de los dispositivos, salvo que se indique lo contrario en los procedimientos de instalación y configuración.**
- **Conecte y desconecte los cables tal y como se describe en la tabla siguiente cuando instale, desplace o abra las cubiertas de este producto o de los dispositivos acoplados.**

### Para conectar: Para desconectar:

dispositivos.

- 1. APÁGUELO todo. 1. APÁGUELO todo. 2. Primero conecte todos los cables a los dispositivos. 2. Primero desconecte los cables de alimentación de la salida eléctrica. 3. Conecte los cables de señal a los conectores. 3. Desconecte los cables de señal de los conectores.
- 4. Conecte los cables de alimentación a la toma eléctrica.
	- 4. Desconecte todos los cables de los
- 5. ENCIENDA el dispositivo.

**Declaración 8:**

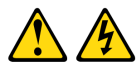

**PRECAUCIÓN: No retire nunca la cubierta de una fuente de alimentación o de cualquier pieza con la siguiente etiqueta.**

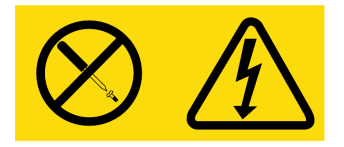

**Existen niveles de voltaje, corriente y energía peligrosos en todos los componentes que tengan esta etiqueta adherida a ellos. Estos componentes no contienen piezas que se puedan reparar. Si cree que hay algún problema con una de estas piezas, póngase en contacto con un técnico de mantenimiento.**

### **General**

- Siga las indicaciones de mantenimiento.
- No lleve a cabo ningún tipo de mantenimiento en el equipo a parte del indicado en la documentación del mismo.
- Si abre o retira las cubiertas marcadas con el símbolo del triángulo con un rayo en su interior estará expuesto a recibir una descarga eléctrica. Sólo un técnico de mantenimiento debe reparar los componentes que se encuentran dentro de estos compartimentos.
- El equipo no contiene piezas susceptibles de reparación. No intente abrir el equipo.
- Si se produce una de las siguientes situaciones, desconecte el equipo de la salida eléctrica y cambie la pieza o póngase en contacto con un proveedor de mantenimiento cualificado:
	- El cable de alimentación, el cable de extensión o el conector están dañados.
	- Un objeto ha caído dentro del producto.
	- El equipo ha sido expuesto al agua.
	- El equipo ha caído o se ha dañado.
	- El equipo no funciona adecuadamente al seguir las instrucciones de funcionamiento.
- Mantenga el equipo lejos de radiadores y otras fuentes de calor. No bloquee las rejillas de refrigeración.
- No vierta comida o bebida en los componentes del equipo y no lo ponga nunca en funcionamiento si se encuentra en un entorno húmedo. Si el equipo se moja, consulte la sección correspondiente en la guía de resolución de problemas o póngase en contacto con un proveedor de mantenimiento cualificado.
- Utilice el equipo sólo con equipamiento homologado.
- Deje que el equipo se enfríe antes de retirar las cubiertas o tocar los componentes internos.
- Conecte el equipo únicamente al tipo de fuente de alimentación externa indicado en la etiqueta de especificaciones eléctricas. Si no está seguro de qué tipo de fuente de alimentación debe utilizar, consulte a un proveedor de mantenimiento o a la compañía eléctrica local.
- Asegúrese de que las especificaciones eléctricas del monitor y de los dispositivos acoplados sean compatibles con el tipo de alimentación disponible en la ubicación actual.
- Utilice únicamente los cables de alimentación que se suministran con el equipo.
- Para evitar una descarga eléctrica, conecte el equipo y los cables de alimentación de los periféricos en salidas eléctricas con una toma de tierra adecuada. Estos cables están equipados con conectores de tres clavijas para garantizar una toma de tierra adecuada. No utilice adaptadores para los conectores ni quite la clavija de toma de tierra de los cables.
- Compruebe las especificaciones de los cables de extensión y de los enchufes múltiples. Asegúrese de que el índice de amperios totales de todos los productos conectados a un enchufe múltiple no sobrepase en más de un 80 por ciento el límite del índice de amperios del enchufe múltiple.
- Para proteger el equipo de subidas y bajadas de tensión repentinas y transitorias, utilice un supresor de sobrevoltaje, un acondicionador de línea o una fuente de alimentación ininterrumpible.
- Coloque los cables del equipo y los cables de alimentación con cuidado. Instale los cables de modo que no se puedan pisar ni se tropiece con ellos. Asegúrese de que no haya ningún objeto sobre los cables.
- No realice modificaciones en los cables o en los conectores. Consulte a un técnico electricista cualificado o a la compañía eléctrica si desea llevar a cabo modificaciones en el lugar de instalación. Siga siempre las normas locales y nacionales sobre cableado eléctrico.

# <span id="page-21-0"></span>**Montaje del equipo en rack**

Antes de instalar el equipo y los demás componentes en el rack (si aún no están instalados), estabilice el rack en una ubicación permanente. Instale los equipos empezando por la parte inferior del rack y continuando hacia la parte superior. Evite sobrecargar el rack o cargarlo de forma desigual.

### <span id="page-21-1"></span>**Directrices generales**

- Consulte la documentación de instalación que se incluye con el rack para obtener información específica sobre procedimientos y declaraciones de precaución.
- Temperatura ambiente elevada: En un montaje en rack cerrado, la temperatura de funcionamiento del entorno del rack puede ser superior a la temperatura de la sala. Tenga cuidado de que no se supere la temperatura ambiente máxima establecida para la unidad.
- Flujo de aire reducido: Instale el equipo en un rack con especial cuidado de que se mantenga una cantidad adecuada de flujo de aire que garantice un funcionamiento seguro del equipo.
- Carga mecánica: Cargue el equipo en el rack con mucho cuidado para evitar una carga mecánica desigual que pueda provocar una situación de riesgo.
- Sobrecarga del circuito: Preste atención a la conexión de los equipos con el circuito de alimentación y el efecto que una sobrecarga en los circuitos puede tener en la protección de sobrecorriente y en el cableado de alimentación. Compruebe la corriente máxima establecida para el equipo en las especificaciones que aparecen en la placa de identificación.
- Toma de tierra fiable: Asegúrese de que los equipos montados en rack estén conectados a una toma de tierra fiable. Preste especial atención a las conexiones de alimentación que no sean conexiones directas al circuito derivado (por ejemplo, uso de enchufes múltiples).

### <span id="page-22-0"></span>**Instalación del equipo en posición vertical en uno de los laterales del rack**

Siga los pasos que se indican a continuación para instalar el equipo en posición vertical:

- 1. Retire los tornillos colocados a ambos lados del equipo.
- 2. Alinee los orificios pequeños de los soportes en forma de L con los orificios de tornillo del equipo.
- 3. Con un destornillador Phillips, fije los soportes de montaje al equipo con dos tornillos de cabeza cónica de 6,35 mm x 12,7 mm a cada lado.
- 4. Monte el conjunto del equipo en el rack de forma que las ranuras largas de cada soporte coincidan con un conjunto de orificios del rack. A continuación, introduzca un tornillo combinado de cabeza hueca en las ranuras del soporte y en los orificios del rack. Coloque sobre el tornillo una tuerca con brida acanalada hexagonal y apriétela.

Los orificios de montaje en las abrazaderas laterales superior e inferior del compartimento lateral del rack deben estar a una distancia de entre 50,8 cm y 57,4 cm. Si el rack tiene abrazaderas laterales movibles, consulte la documentación del rack para obtener información sobre cómo recolocar las abrazaderas laterales, en caso de que no se disponga de suficiente espacio para llevar a cabo esta instalación.

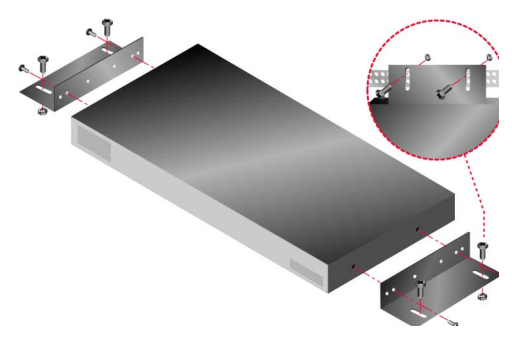

<span id="page-22-1"></span>**Figura 2.1: Instalación vertical del equipo**

### <span id="page-23-0"></span>**Instalación del equipo en posición horizontal en un espacio de montaje 1-U del rack**

El panel embellecedor debe colocarse delante del rack al montar el equipo en posición horizontal 1-U.

Siga los pasos que se indican a continuación para instalar el equipo en posición horizontal:

- 1. Retire los tornillos colocados a ambos lados del equipo.
- 2. Alinee los orificios situados en el lado largo de cada uno de los soportes de montaje.
- 3. Con un destornillador Phillips, fije los soportes de montaje al equipo con dos tornillos de cabeza cónica de 6,35 mm x 12,7 mm a cada lado.
- 4. Acople las cuatro tuercas de tipo jaula o tuercas de cierre a la brida de montaje del rack de modo que la tuerca quede colocada en la parte interior del rack.
- 5. Monte el conjunto del equipo en el rack de modo que los orificios del lado corto de cada soporte de montaje coincidan con un conjunto correspondiente de orificios del rack. A continuación, introduzca los tornillos combinados de cabeza hueca en las ranuras del soporte, en los orificios en el raíl de montaje y, finalmente, en las tuercas tipo jaula o tuercas de cierre.

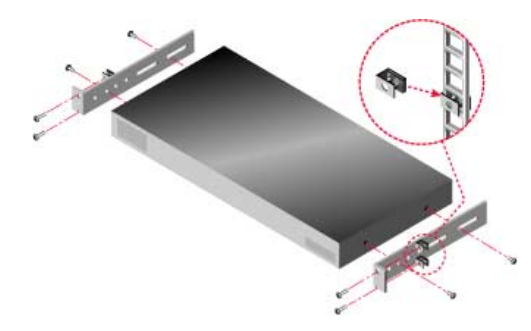

<span id="page-23-2"></span>**Figura 2.2: Instalación horizontal del equipo**

# <span id="page-23-1"></span>**Instalación del equipo LCM2**

Conecte el cable de alimentación suministrado en la parte trasera del equipo y en una fuente de alimentación. En la [Figura 2.3 de la página 11](#page-24-1) se muestra una posible configuración del equipo LCM2. Siga el conjunto de procedimientos detallados que aparecen a continuación para instalar el equipo.

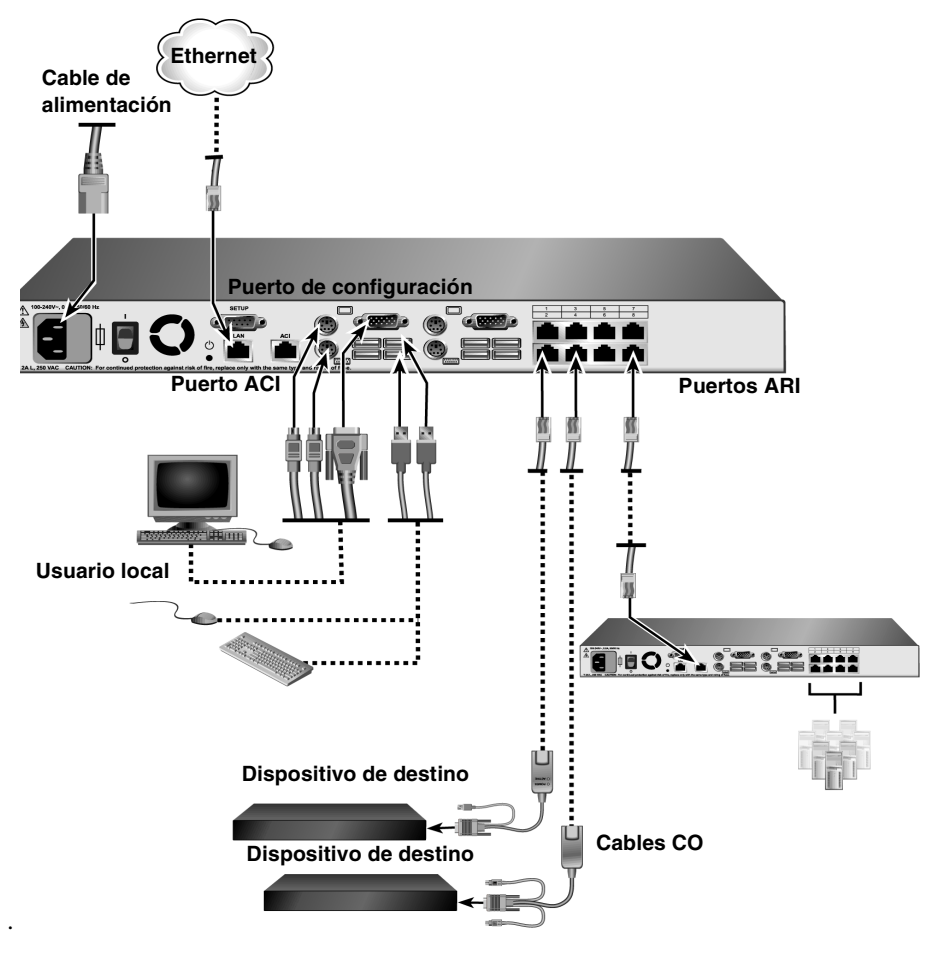

<span id="page-24-1"></span>**Figura 2.3: Configuración básica del equipo LCM2**

### <span id="page-24-0"></span>**Conexión de un cable CO a cada uno de los dispositivos de destino**

Siga los pasos que se indican a continuación para conectar un cable CO a un dispositivo de destino:

- 1. Acople los conectores codificados por colores del cable CO a los puertos de teclado, monitor y ratón del primer dispositivo de destino que vaya a conectar al equipo.
- 2. Acople un extremo del cable CAT 5 al conector RJ-45 del cable CO.
- 3. Si el cable es un KCO o UCO, acople un terminador al otro conector RJ-45 del cable CO.
- 4. Conecte el otro extremo del cable CAT 5 a uno de los puertos ARI de la parte posterior del equipo LCM2.
- 5. Repita los pasos del 1 al 4 para cada uno de los dispositivos de destino que desee a acoplar al equipo.

Si encadena varios cables CO o varios dispositivos de destino, consulte ["Encadenación de](#page-29-0)  [dispositivos de destino con cables CO" en la página 16](#page-29-0) para obtener más información.

### <span id="page-25-0"></span>**Conexión de dispositivos periféricos locales**

El equipo LCM2 dispone de dos conjuntos de puertos para usuarios locales. Siga los pasos que se indican a continuación para conectar dispositivos periféricos locales a estos puertos:

- 1. Conecte un teclado, un monitor y un ratón al primer conjunto de puertos codificados por colores situados en la parte trasera del equipo.
- 2. Conecte un teclado, un monitor y un ratón al segundo conjunto de puertos codificados por colores situados en la parte trasera del equipo.
- 3. Junte y etiquete los cables para identificarlos fácilmente.

Siga los pasos que se indican a continuación para conectar medios virtuales locales:

Conecte el medio virtual a uno de los puertos USB del equipo. Es necesario utilizar un VCO para todas las sesiones de medio virtual.

# <span id="page-25-2"></span><span id="page-25-1"></span>**Interconexión de varios equipos LCM2**

Es posible interconectar varios equipos LCM2 de forma que uno o dos usuarios puedan conectarse a un total de 512 dispositivos de destino. Se puede elevar esta cifra hasta 2.048 dispositivos de destino si se interconecta un equipo digital de 16 puertos en el nivel principal, un equipo LCM2 en el segundo nivel y un equipo analógico de 16 puertos en el tercer nivel. En un sistema de conmutación interconectado, cada puerto ARI del equipo LCM2 principal puede acoplarse al puerto ACI del equipo interconectado. Cada equipo interconectado puede conectarse a su vez a un dispositivo de destino mediante un cable CO. En el ejemplo de la [Figura 2.4 de la página 14](#page-27-0) se muestran dos equipos LCM2 interconectados bajo el equipo principal, lo que permite conectarse a un total de siete dispositivos de destino primarios, siete secundarios y ocho terciarios. Al utilizar esta configuración, se pueden interconectar ocho equipos bajo el equipo principal y ocho equipos bajo cada uno de los equipos secundarios, lo que permite conectarse a un total de 512 dispositivos de destino. El tercer nivel de interconexión puede estar formado tanto por modelos de equipos anteriores como por otro equipo LCM2. En este tipo de configuración, la interfaz OSCAR del puerto local se desactiva al conectar el equipo LCM2 secundario bajo otro equipo por medio del puerto ACI.

Siga los pasos que se indican a continuación para interconectar varios equipos LCM2:

- 1. Acople el equipo LCM2 interconectado a cada uno de los dispositivos de destino tal y como se describe en ["Instalación del equipo LCM2" en la página 10.](#page-23-1)
- 2. Conecte uno o dos usuarios al equipo principal tal y como se describe en ["Conexión de](#page-25-0)  [dispositivos periféricos locales" en la página 12](#page-25-0).
- 3. Acople un extremo del cable CAT 5 al puerto ACI del equipo LCM2 interconectado.

4. Acople el otro extremo del cable CAT 5 a uno de los puertos ARI de la parte trasera del equipo LCM2 principal.

El sistema de conmutación combinará automáticamente los dos equipos. Todos los dispositivos de destino que estén acoplados al equipo LCM2 interconectado se incluirán en la lista de dispositivos de destino del equipo LCM2 principal que aparece en la interfaz OSCAR. Sin embargo, si el equipo que se interconecta es un modelo anterior, en la lista de equipos de la interfaz OSCAR aparecerá tanto el número de puerto del equipo primario como el número de puerto del equipo secundario o terciario. Consulte ["Conexión de modelos anteriores de](#page-28-0)  [equipos" en la página 15](#page-28-0) para obtener más información.

5. Repita los pasos del 3 al 4 para cada uno de los equipos LCM2 interconectados que desee a acoplar al equipo.

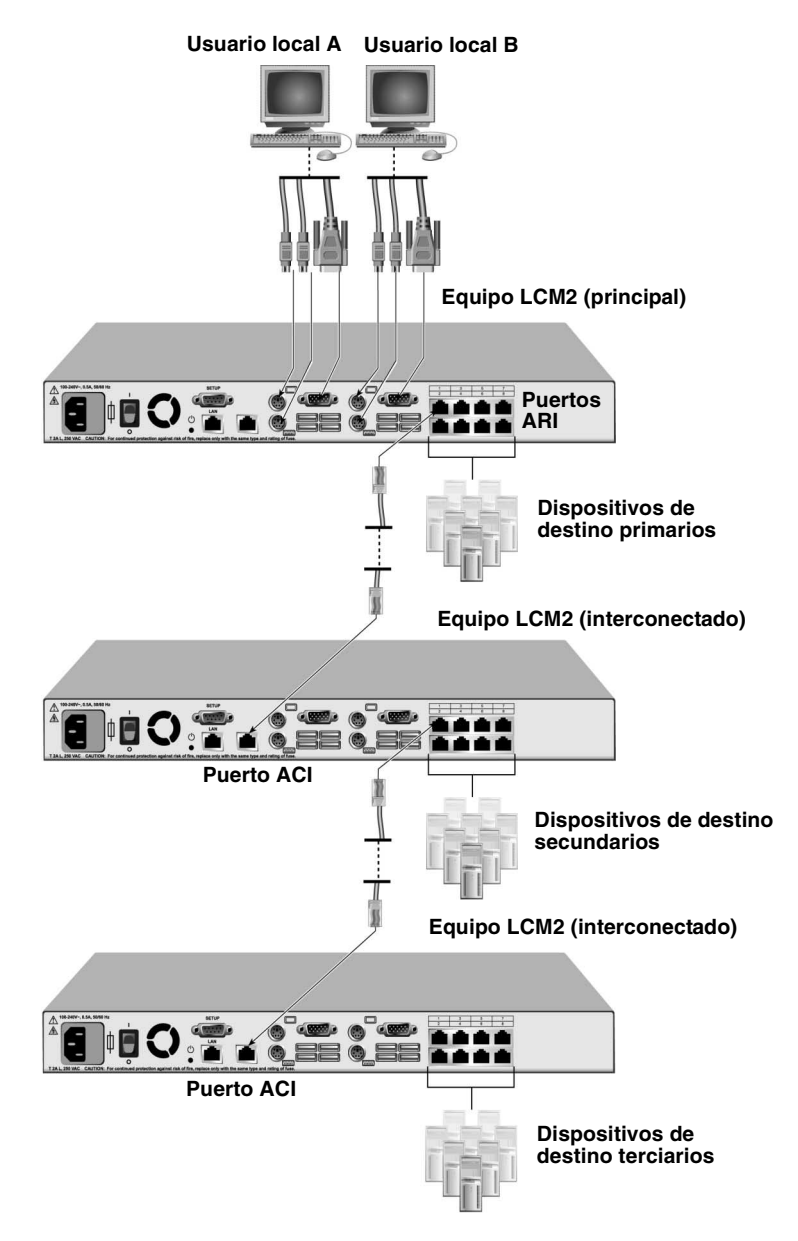

<span id="page-27-0"></span>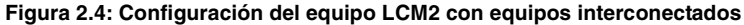

## <span id="page-28-0"></span>**Conexión de modelos anteriores de equipos**

Se pueden agregar modelos anteriores e integrarlos en la configuración existente. En un sistema de conmutación interconectado, cada puerto ARI podrá aceptar un máximo 16 dispositivos de destino. Al interconectar modelos anteriores con el equipo LCM2, éste último debe encontrarse en el nivel superior de la interconexión. Consulte la lista que aparece a continuación para obtener información sobre modelos anteriores que son compatibles con la configuración del equipo.

Modelos de equipos anteriores:

- Conmutador de consola 1x4 NetBAY <sup>TM</sup> de IBM
- Conmutador de consola 2x8 NetBAY de IBM
- Administrador de consola remota ACT NetBAY de IBM
- Administrador de consola local ACT NetBAY de IBM
- Conmutador de consola 1x8 de IBM
- Conmutador de consola 2x16 de IBM

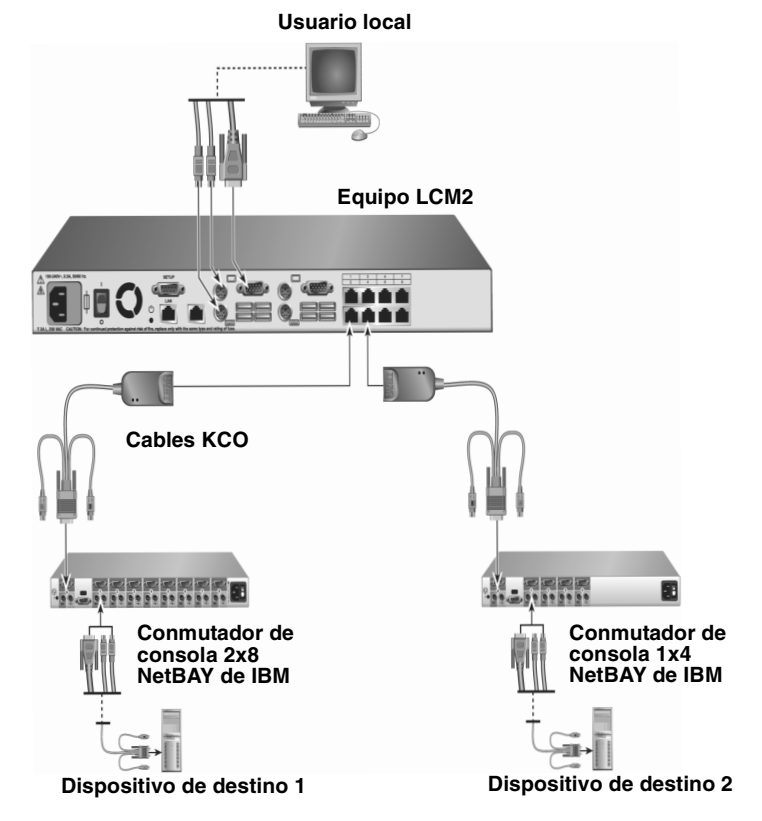

<span id="page-28-1"></span>**Figura 2.5: Configuración del equipo con un modelo anterior**

Siga los pasos que se indican a continuación para acoplar un modelo anterior al equipo LCM2:

- 1. Instale el modelo anterior en el rack siguiendo las instrucciones que se incluyen con ese dispositivo.
- 2. La conexión se puede realizar de dos modos diferentes: el primero consiste en acoplar los conectores del teclado, el monitor y el ratón de un cable CO al puerto local del equipo interconectado y conectar uno de los extremos del cable CAT 5 al extremo del cable CO; el segundo consiste en acoplar uno de los extremos de un cable CAT 5 directamente al puerto ACI del equipo interconectado.
- 3. Conecte el otro extremo del cable CAT 5 a uno de los puertos ARI de la parte trasera del equipo.
- 4. Apague y encienda los dispositivos de destino conectados al equipo interconectado siguiendo las instrucciones que se incluyen con el dispositivo.
- 5. Apague y encienda el equipo interconectado para permitir que el puerto local reconozca el cable CO.
- 6. Repita los pasos del 1 al 5 para cada uno de los equipos interconectados que desee conectar al sistema de conmutación. El sistema de conmutación combinará automáticamente los dos equipos. Todos los dispositivos de destino que estén acoplados al equipo interconectado se incluirán en la lista de dispositivos de destino del equipo principal que aparece en la interfaz OSCAR. Sin embargo, si un modelo anterior está conectado a un cable KCO, en la lista de equipos que aparece en la interfaz OSCAR aparecerá el número de puerto del equipo primario seguido de un guión y del número de puerto del equipo secundario. Por ejemplo, en la columna Pto. de un modelo anterior secundario podría aparecer 01-02, donde 01 sería el puerto primario y 02 el secundario.

# <span id="page-29-0"></span>**Encadenación de dispositivos de destino con cables CO**

Siga los pasos que se indican a continuación para encadenar varios dispositivos de destino mediante cables KCO:

- 1. Acople un extremo del cable CAT 5 al conector RJ-45 del cable KCO.
- 2. Conecte el otro extremo del cable CAT 5 a uno de los puertos ARI de la parte posterior del equipo.
- 3. Acople los extremos correctos de los cables codificados por colores a los puertos de teclado, monitor y ratón del primer dispositivo de destino que vaya a conectar a este equipo.
- 4. Acople un extremo del cable CAT 5 al segundo conector RJ-45 del cable KCO para el primer dispositivo de destino.
- 5. Acople el otro extremo del cable CAT 5 al primer conector RJ-45 del cable KCO para el segundo dispositivo de destino.
- 6. Repita los pasos del 3 al 5 para cada uno de los dispositivos de destino que desee encadenar.
- 7. Cuando llegue al final de la cadena, acople un terminador al segundo conector RJ-45 en el último cable KCO de la cadena.

Siga los pasos que se indican a continuación para encadenar varios dispositivos de destino mediante cables UCO:

- 1. Acople un extremo del cable CAT 5 al conector RJ-45 del cable UCO.
- 2. Conecte el otro extremo del cable CAT 5 a uno de los puertos ARI de la parte posterior del equipo.
- 3. Acople los extremos de los cables a los puertos USB y al puerto del monitor del primer dispositivo de destino que vaya a conectar a este equipo.
- 4. Acople un extremo del cable CAT 5 al segundo conector RJ-45 del cable UCO para el primer dispositivo de destino.
- 5. Acople el otro extremo del cable CAT 5 al primer conector RJ-45 del cable UCO para el segundo dispositivo de destino.
- 6. Repita los pasos del 3 al 5 para cada uno de los dispositivos de destino que desee encadenar.
- 7. Cuando llegue al final de la cadena, acople un terminador al segundo conector RJ-45 en el último cable UCO de la cadena.

# <span id="page-30-0"></span>**Configuración del equipo LCM2**

Cada puerto del equipo LCM2 puede configurarse y detectarse de forma automática. En el capítulo 3 se ofrece información detallada acerca de la personalización de nombres y la configuración de la interfaz OSCAR.

# **CAPÍTULO**

# <span id="page-32-4"></span><span id="page-32-0"></span>**3 Funciones básicas**

# <span id="page-32-1"></span>**Control del sistema de conmutación desde los puertos de usuario analógico**

El equipo LCM2 dispone de puertos de teclado y ratón USB en el panel posterior que se pueden utilizarse para conectar un teclado y un ratón USB o PS/2 para conseguir acceso analógico directo. El equipo utiliza la interfaz OSCAR, que cuenta con menús para configurar el sistema de conmutación y seleccionar dispositivos de destino.

# <span id="page-32-2"></span>**Inicio de la interfaz OSCAR**

Puede ver, configurar y controlar los dispositivos de destino del sistema de conmutación mediante la interfaz OSCAR desde una conexión KVM a cualquiera de los puertos de usuario analógico.

Pulse Impr Pant para iniciar la interfaz OSCAR. También puede iniciarse si pulsa Ctrl, Alt o Mayús dos veces en menos de un segundo. Estas secuencias de teclas pueden usarse en lugar de Impr Pant en cualquiera de los procedimientos que aparecen a lo largo de este documento. Si desea especificar qué secuencias de teclas pueden usarse para iniciar la interfaz OSCAR, haga clic en **Configurar > Menú**.

La siguiente ilustración es un ejemplo de la ventana Principal de la interfaz OSCAR.

| TRM<br>Principal |                        |  |
|------------------|------------------------|--|
| Nombre           | Pto.<br>eID            |  |
| Acton            | $06 - 01$ $R_0$ C      |  |
| Barrett          | $06 - 03$ $R_{0}$ C    |  |
| Darrell          | O AI<br>በጸ             |  |
| Ebert            | n <sub>2</sub><br>×    |  |
| Fdie             | $06 - 02$ $_{\odot}$ C |  |
| Edmond           | 04<br>- 15<br>O        |  |
| Forester         | $06 - 04$ $8 - 0$      |  |
| Galloway         | $01 - 02$ $\times$     |  |
|                  |                        |  |
| Borrar           | Configurar             |  |
| Desenneer.       | Comandos               |  |
|                  | MUirtual               |  |

<span id="page-32-3"></span>**Figura 3.1: Ejemplo de la ventana Principal**

En la ventana Principal se presenta una lista de los dispositivos de destino del sistema de conmutación. Puede ordenar la lista por el nombre de dispositivo de destino, el número eID o el número de puerto con tan sólo hacer clic en los botones de **Nombre**, **eID**, o **Pto**.

En la columna Pto. se indica el puerto ARI al que se han conectado cada uno de los dispositivos de destino. Si se conecta un modelo anterior a un equipo LCM2, el número del puerto ARI se muestra primero, seguido del número del puerto del equipo al que el dispositivo de destino está conectado. Por ejemplo, en la figura 3.1, el dispositivo de destino llamado Abad se conecta al puerto ARI 06 y al puerto del equipo 01.

El estado de cada uno de los dispositivos de destino del sistema de conmutación se indica mediante uno o más símbolos de estado en la columna de la derecha. En la siguiente tabla se describen los símbolos de estado.

| Símbolo | Descripción                                                                                                    |
|---------|----------------------------------------------------------------------------------------------------|
|         | El cable CO está en línea (círculo verde).                                                                                                    |
|         | El cable CO está fuera de línea o no funciona correctamente.                                                                                                    |
| å.      | El dispositivo de destino está interconectado a través de otro equipo. El dispositivo de<br>destino y el equipo están encendidos y en línea.                                                                                                    |
|         | El dispositivo de destino está interconectado a través de otro equipo. El equipo está<br>apagado o fuera de línea.                                                                                                    |
|         | El cable CO se está actualizando (círculo amarillo). No apague o encienda el equipo o los<br>dispositivos de destino conectados y no desconecte el cable CO cuando este símbolo se<br>muestre en pantalla. Si lo hiciera, podría dañar el cable CO de forma permanente. |
|         | El canal de usuario indicado está accediendo al cable CO (letra verde del canal).                                                                                                    |
|         | El canal de usuario indicado está bloqueando al cable CO (letra negra del canal).                                                                                                    |

<span id="page-33-0"></span>**Tabla 3.1: Símbolos de estado de la interfaz OSCAR**

Puede definir un retraso de pantalla que determine el tiempo que transcurre desde que se pulsa Impr Pant hasta que aparece la interfaz OSCAR. Siga los pasos que se indican a continuación para establecer el retraso de pantalla.

- 1. Pulse Impr Pant para iniciar la interfaz OSCAR.
- 2. Haga clic en **Configurar > Menú** en la ventana Principal.
- 3. En el campo **Tiempo de retraso de pantalla**, escriba en segundos el tiempo que desee que transcurra desde que se pulsa Impr Pant hasta que se inicia la interfaz OSCAR.

### <span id="page-34-0"></span>**Conexión de un usuario a un dispositivo de destino**

Desde la ventana Principal de la interfaz OSCAR puede seleccionar el dispositivo de destino al que desee conectarse. Cuando selecciona un dispositivo de destino, el teclado y el ratón se reconfiguran automáticamente para adaptarse a la configuración de dicho dispositivo.

Para seleccionar un dispositivo de destino, pulse Impr Pant para iniciar la interfaz OSCAR y siga uno de los procedimientos que se indican a continuación:

- En la ventana Principal, haga doble clic en el nombre del dispositivo de destino, el número eID o el número de puerto.
- Escriba el número de puerto y pulse Entrar.
- Escriba los primeros caracteres del nombre del dispositivo de destino o del número eID y pulse Entrar.

Puede alternar la selección entre dos dispositivos de destino. Pulse Impr Pant y después Retroceso para cambiar la selección al dispositivo de destino seleccionado previamente.

Pulse Impr Pant y después Alt+0 para desconectar al usuario de un dispositivo de destino. Si el indicador muestra el mensaje Libre en la interfaz OSCAR, indica que el usuario no está conectado a un dispositivo de destino.

# <span id="page-34-1"></span>**Uso de la interfaz OSCAR**

En esta tabla se describen las teclas, las combinaciones de teclas y las acciones de ratón que pueden utilizarse en la interfaz OSCAR. Dos o más nombres de teclas o de acciones de ratón separadas por comas indican una secuencia de acciones. Dos o más nombres de teclas o de acciones de ratón separadas por el símbolo de suma (+) indican una combinación de acciones, es decir, que se llevan a cabo de forma simultánea.

Puede utilizar el teclado principal o el numérico para escribir valores numéricos; sin embargo, cuando utilice la combinación de teclas Alt+0, deberá utilizar la tecla 0 del teclado principal.

| Tecla, combinación de<br>teclas o acción del ratón | Resultado                                                                                                    |
|----------------------------------------------------|----------------------------------------------------------------------------------------------------|
| Impr Pant; Ctrl, Ctrl;<br>Mayús, Mayús; o Alt, Alt | Inicie la interfaz OSCAR. Si desea especificar qué secuencias de teclas pueden<br>usarse para iniciar la interfaz OSCAR, haga clic en <b>Configurar &gt; Menú</b> .                                                                                                    |
| Impr Pant, Impr Pant                               | Se envía la pulsación de tecla Impr Pant al dispositivo de destino seleccionado en<br>ese momento. En otras palabras, se realizará una captura de pantalla del<br>dispositivo de destino.<br>Si no se selecciona Impr Pant como la secuencia de teclas de inicio en<br>Configurar > Menú, bastará con que pulse Impr Pant una sola vez para realizar<br>una captura de pantalla del dispositivo de destino. |
| F <sub>1</sub>                                     | Muestra la ayuda de la ventana actual.                                                                                                    |

<span id="page-34-2"></span>**Tabla 3.2: Introducción a la navegación por la interfaz OSCAR**

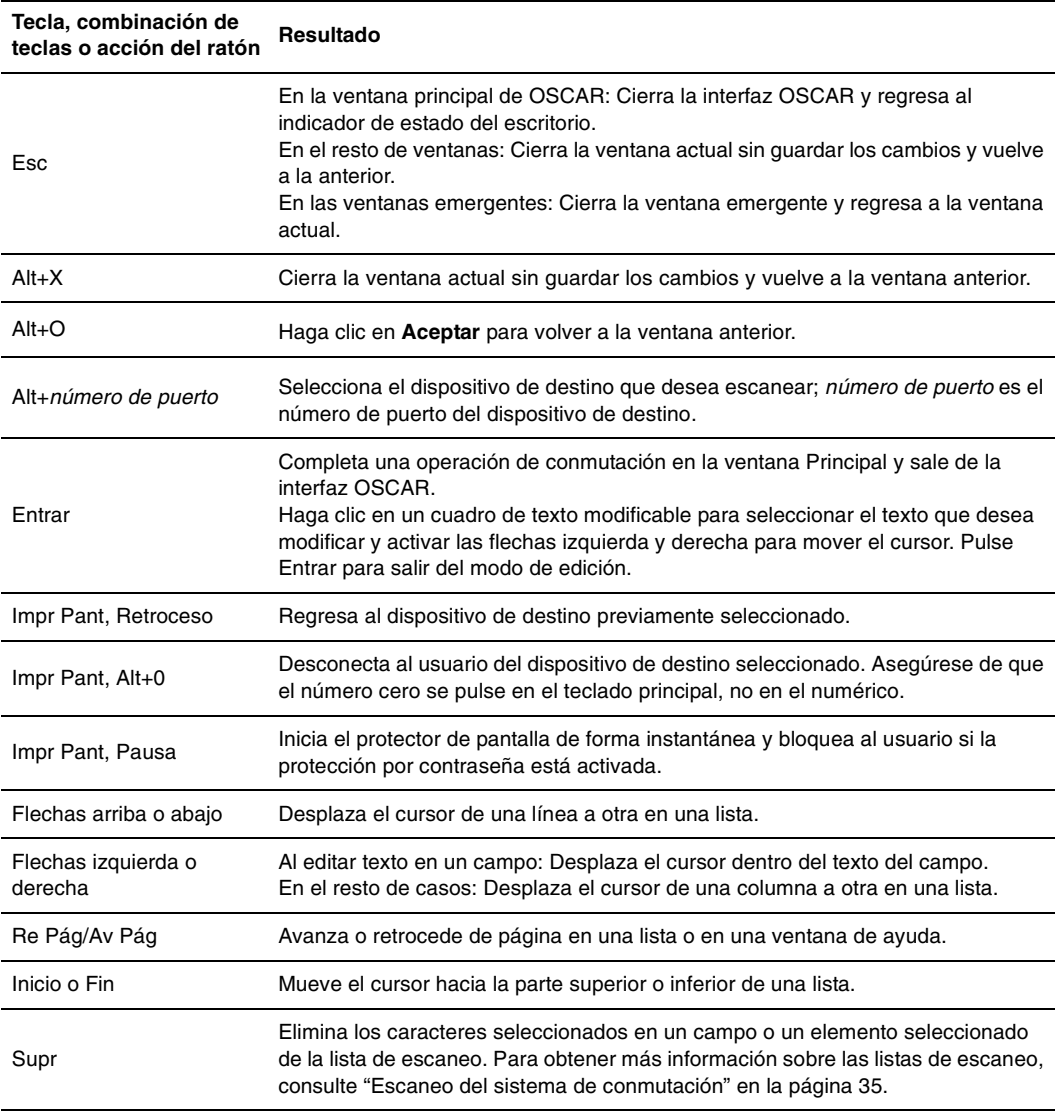

**Tabla 3.2: Introducción a la navegación por la interfaz OSCAR (continuación)**

### <span id="page-35-0"></span>**Conexión de medios virtuales locales**

Es posible conectar medios virtuales directamente al equipo por medio de su puerto USB. Tenga en cuenta que todos los puertos USB se asignan a una única sesión de medio virtual y que no es posible asignarlos de forma independiente.
Siga los pasos que se indican a continuación para iniciar una sesión de medio virtual local:

- 1. Pulse Impr Pant para iniciar la interfaz OSCAR. Aparece la ventana Principal.
- 2. Conecte el usuario al dispositivo de destino con el que desee establecer una sesión de medio virtual. Utilice las flechas para resaltar el nombre del dispositivo de destino y pulse Entrar.
- 3. Pulse Impr Pant para volver a iniciar la interfaz OSCAR.
- 4. Aparece la ventana Medio virtual
- 5. Seleccione una o más de las siguientes casillas de verificación:
	- **Vinculado**: Seleccione esta casilla de verificación para que al desconectar a un usuario de un dispositivo de destino, también se desconecte el medio virtual.
	- **Reservar**: Seleccione esta casilla de verificación para que la conexión de medio virtual sólo sea accesible desde su cuenta de usuario e impedir que ningún otro usuario pueda conectarse a ese dispositivo de destino. Si se selecciona **Vinculado** junto con **Reservado**, se reservará la sesión.
	- **CD ROM**: Seleccione esta casilla de verificación para establecer una conexión con un dispositivo de destino desde un medio virtual de CD. Anule la selección de esta casilla de verificación para finalizar la conexión.
	- **Almac. masivo**: Seleccione esta casilla de verificación para establecer una conexión con un dispositivo de destino desde un medio virtual de almacenamiento masivo. Anule la selección de esta casilla de verificación para finalizar la conexión.
	- **Acceso de escritura**: Seleccione esta casilla de verificación para permitir que el dispositivo de destino conectado pueda escribir información en el medio virtual durante la sesión. Durante las sesiones de medio virtual, el acceso de lectura siempre está permitido.
- 6. Haga clic en **Aceptar**.

### **Configuración del equipo y de la interfaz OSCAR**

Para configurar el equipo y la interfaz OSCAR, inicie OSCAR y haga clic en **Configurar**. En la siguiente ilustración se muestra la ventana Configurar.

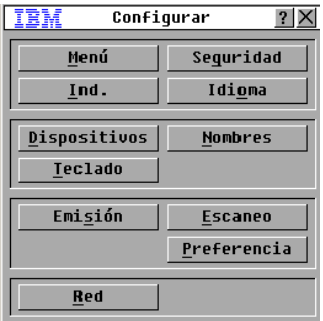

**Figura 3.2: Ventana Configurar**

En la siguiente tabla se describen las opciones de la ventana Configurar.

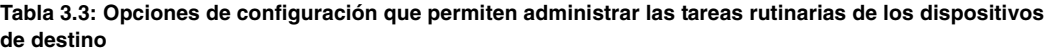

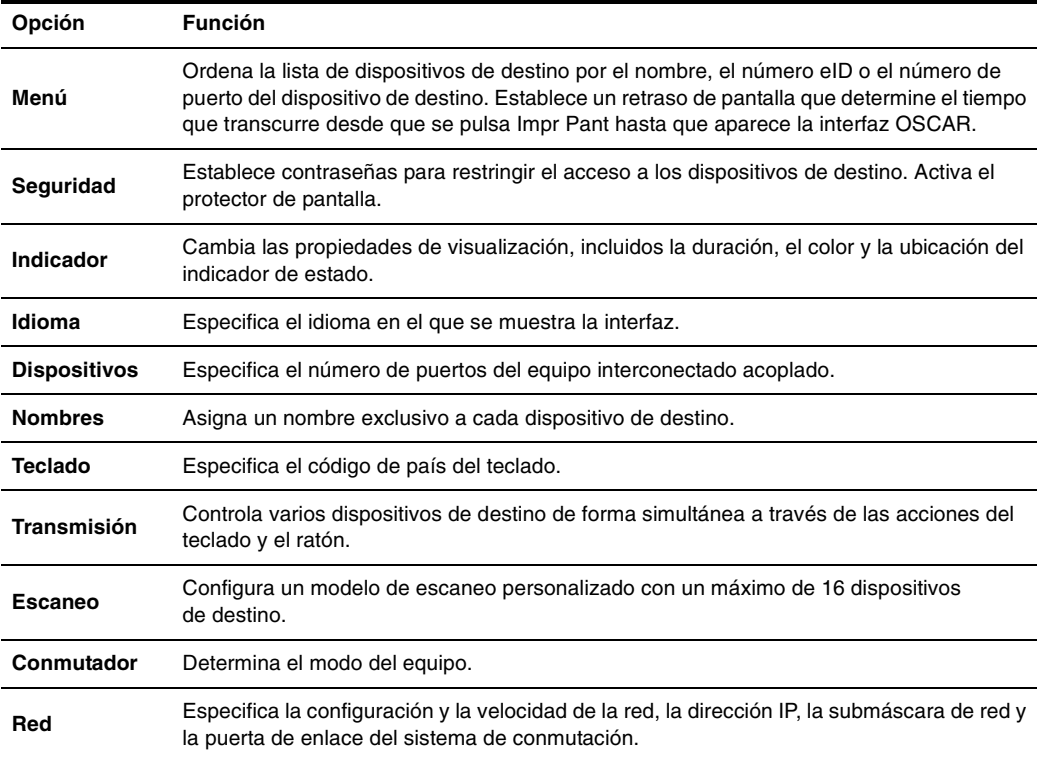

#### **Asignación de nombres de dispositivos de destino**

Desde la ventana Nombres puede identificar los dispositivos de destino de forma individual mediante el nombre en lugar del número de puerto. La lista Nombres siempre está ordenada por puerto. Los nombres se guardan en el cable CO, de manera que aunque se cambie el cable o el dispositivo de destino a otro puerto ARI, el equipo reconocerá el nombre y la configuración. Si un dispositivo de destino está apagado, no podrá modificar el nombre del cable CO.

Siga los pasos que se indican a continuación para acceder a la ventana Nombres:

- 1. Pulse Impr Pant para iniciar la interfaz OSCAR. Aparece la ventana Principal.
- 2. Haga clic en **Configurar > Nombres**. Aparece la ventana Nombres.

Si la lista de dispositivos de destino cambia, el cursor del ratón se convertirá en un reloj de arena hasta que finalice la actualización automática de la lista. Hasta que la lista no se haya actualizado completamente, no se aceptará ninguna orden de entrada del teclado o el ratón.

Siga los pasos que se indican a continuación para asignar nombres a los dispositivos de destino:

- 1. En la ventana Nombres, seleccione el nombre o el número de puerto de un dispositivo de destino y haga clic en **Modificar**. Aparece la ventana Modificar nombre.
- 2. Escriba un nombre en el campo **Nombre nuevo**. Los nombres de los dispositivos de destino pueden tener hasta 15 caracteres. Los caracteres válidos son A-Z, a-z, 0-9, espacio y guión.
- 3. Haga clic en **Aceptar** para transferir el nombre nuevo a la ventana Nombres. La selección no se guarda hasta que haga clic en **Aceptar** en la ventana Nombres.
- 4. Repita los pasos del 1 al 3 para cada dispositivo de destino del sistema de conmutación.
- 5. Haga clic en **Aceptar** en la ventana Nombres para guardar los cambios, o haga clic en **X** o pulse Esc para salir sin guardar los cambios.

#### **Asignación de tipos de dispositivo**

El equipo LCM2 descubre automáticamente los equipos interconectados, pero tendrá que especificar el número de puertos del conmutador interconectado desde la ventana Dispositivos. Los conmutadores de consola de IBM y otros modelos anteriores aparecen en la categoría Tipo de los equipos interconectados. Al seleccionar un equipo configurable de la lista, se activa el botón **Modificar**, lo que permite asignar a éste el número correcto de puertos.

Siga los pasos que se indican a continuación para acceder a la ventana Dispositivos:

- 1. Pulse Impr Pant para iniciar la interfaz OSCAR. Aparece la ventana Principal.
- 2. Haga clic en **Configurar > Dispositivos**. Aparece la ventana Dispositivos.

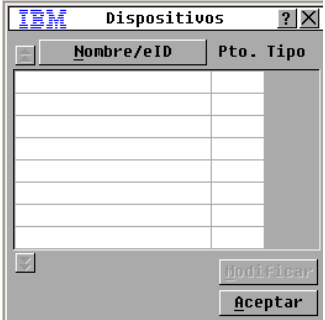

#### **Figura 3.3: Ventana Dispositivos**

Cuando el equipo LCM2 descubre un equipo interconectado, la numeración de puertos cambia para admitir a todos los dispositivos de destino situados por debajo de ese equipo. Por ejemplo, si el equipo está conectado al puerto ARI 6, el puerto del equipo aparece en la lista como 06, y los dispositivos de destino conectados a éste se numeran de forma secuencial, es decir, 06-01, 06-02, etc. Siga los pasos que se indican a continuación para asignar un tipo de dispositivo:

- 1. En la ventana Dispositivos, seleccione el número del puerto.
- 2. Haga clic en **Modificar**. Aparece la ventana Modificar disp.

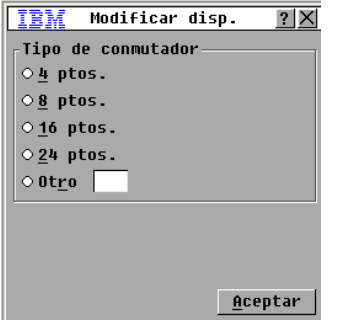

#### **Figura 3.4: Ventana Modificar disp.**

- 3. Seleccione o escriba el número de puertos del dispositivo interconectado y haga clic en **Aceptar**.
- 4. Repita los pasos del 1 al 3 para cada puerto al que desee asignar un tipo de dispositivo.
- 5. Haga clic en **Aceptar** en la ventana Dispositivos para guardar la configuración.

#### **Cambio del funcionamiento de visualización**

Desde la ventana Menú puede cambiar el orden de los dispositivos de destino y definir un retraso de pantalla para la interfaz OSCAR. La configuración del orden de visualización afecta al orden en el que se presentan los dispositivos de destino en varias ventanas, incluidas la ventanas Principal, Dispositivos y Transmisión.

Siga los pasos que se indican a continuación para acceder a la ventana Menú:

- 1. Pulse Impr Pant para iniciar la interfaz OSCAR. Aparece la ventana Principal.
- 2. Haga clic en **Configurar** > **Menú**. Aparece la ventana Menú.

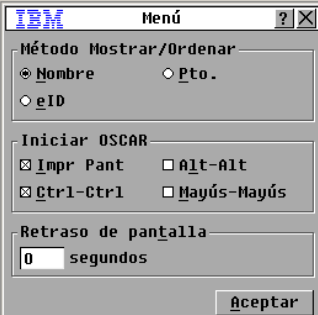

**Figura 3.5: Ventana Menú**

Siga los pasos que se indican a continuación para seleccionar el orden de los dispositivos de destino:

- 1. Haga clic en uno de los siguientes botones:
	- Seleccione **Nombre** para que los dispositivos de destino aparezcan por orden alfabético según el nombre.
	- Seleccione **eID** para listar los dispositivos de destino por orden numérico según el número eID.
	- Seleccione **Pto.** para que los dispositivos de destino aparezcan por orden numérico según el número de puerto.
- 2. Haga clic en **Aceptar**.

Siga los pasos que se indican a continuación para seleccionar una combinación de teclas que inicie la interfaz OSCAR:

- 1. En la sección **Iniciar OSCAR**, seleccione qué combinación de teclas desea utilizar para iniciar la interfaz OSCAR y, a continuación, pulse la combinación seleccionada.
- 2. Haga clic en **Aceptar**.

Puede definir un retraso de pantalla de modo que pueda seleccionar un dispositivo de destino con el teclado sin tener que iniciar la interfaz OSCAR. El retraso de pantalla determina el tiempo que transcurre desde que se pulsa Impr Pant hasta que aparece la interfaz OSCAR. Siga los pasos que se indican a continuación para definir el retraso de pantalla:

- 1. Escriba el número de segundos (0-9) para determinar el tiempo que transcurre desde que se pulsa Impr Pant hasta que aparece la interfaz OSCAR. Si selecciona 0, no existirá ningún retraso.
- 2. Haga clic en **Aceptar**.

#### **Selección del idioma en pantalla**

Desde la ventana Configurar puede cambiar el idioma en pantalla de la interfaz OSCAR.

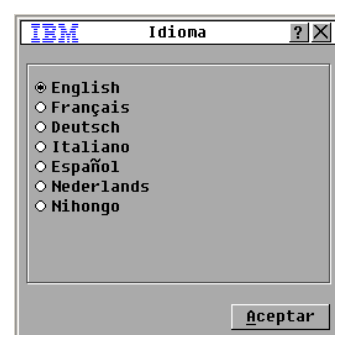

**Figura 3.6: Ventana Idioma**

Para seleccionar el idioma de la interfaz OSCAR:

- 1. Pulse Impr Pant para iniciar la interfaz OSCAR. Aparece la ventana Principal.
- 2. Haga clic en **Configurar > Idioma**. Aparece la ventana Idioma.
- 3. En la ventana Idioma, seleccione el idioma y haga clic en **Aceptar**.

#### **Control del indicador de estado**

El indicador de estado se visualiza en el escritorio y muestra el nombre o el número eID del dispositivo de destino seleccionado o el estado del puerto seleccionado. Puede cambiar la información que aparece en el indicador, su color, si desea que se muestre transparente para que se vea el escritorio a través de él, si desea que se muestre en todo momento e, incluso, la posición en el escritorio donde debe aparecer. En la siguiente tabla se muestran algunos ejemplos de los indicadores de estado.

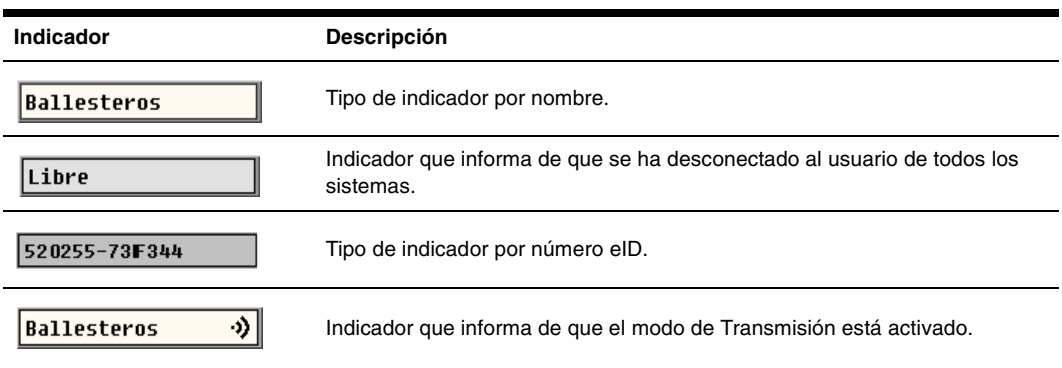

#### **Tabla 3.4: Indicadores de estado de la interfaz OSCAR**

Siga los pasos que se indican a continuación para especificar la configuración del indicador de estado:

- 1. Pulse Impr Pant. Aparece la ventana Principal.
- 2. Haga clic en **Configurar > Indicador**.
- 3. Defina uno o más de los siguientes valores de configuración:
- Seleccione **Nombre** o **eID** para determinar la información que se muestra en el indicador.
- Seleccione **En pant.** para que el indicador aparezca en todo momento o **Temporal** para que únicamente aparezca durante 5 segundos tras haber seleccionado un dispositivo de destino.
- Seleccione el color del indicador en la sección **Col. Vis.**
- Seleccione **Opaco** para que el indicador tenga una apariencia sólida o **Transparente** para que se vea el escritorio a través de él.
- Siga los pasos que se indican a continuación para especificar la posición del indicador:
	- a. Haga clic en Fijar posición.
	- b. Haga clic y mantenga pulsado el botón izquierdo del ratón sobre la barra de título de la ventana Fijar posición y arrastre la ventana hasta la posición deseada.
	- c. Haga clic con el botón derecho del ratón para cerrar la ventana Fijar posición.
- 4. Haga clic en **Aceptar** para guardar los cambios, o haga clic en **X** o pulse Esc para salir sin guardar los cambios.

#### **Configuración del código de país del teclado**

De forma predeterminada, el equipo envía el código de país del teclado estadounidense a los cables USB que estén acoplados a los dispositivos de destino y éste mismo código se aplica igualmente a los dispositivos de destino al encenderlos o reiniciarlos. A continuación, los códigos se almacenan en el cable CO. Si se utiliza un código de teclado compatible con un idioma distinto al del firmware del equipo, se producirá una asignación de teclado incorrecta.

Si existen varios teclados conectados al puerto local, éstos deben ser del mismo tipo (PC o Mac) e idioma.

Pueden producirse algunos conflictos cuando se utilice el código de país del teclado estadounidense con un teclado de otro país. Por ejemplo, la tecla Z de un teclado estadounidense se encuentra en el mismo lugar que la tecla Y de un teclado alemán.

Desde la ventana Teclado puede enviar un código de teclado diferente al del valor de configuración estadounidense predeterminado.

|                            | Teclado              |  |  |  |  |
|----------------------------|----------------------|--|--|--|--|
| Código de país del teclado |                      |  |  |  |  |
| $@$ EE . UU .              | ⊙ Portugués          |  |  |  |  |
| $\circ$ unix               | ○ Sueco              |  |  |  |  |
| ⊙ Francés                  | ⊙Finlandés           |  |  |  |  |
| ⊙Alemán                    | ⊙ Coreano            |  |  |  |  |
| ⊙Británico                 | $\circ$ Noruego      |  |  |  |  |
| ⊙ Japonés                  | OFr Suizo            |  |  |  |  |
| ⊙Italiano                  | ⊙Alemán Suizo        |  |  |  |  |
| $\circ$ Español            | $\circ$ Taiwanés(RC) |  |  |  |  |
| ⊙ Danés                    | ⊙Fr (Canada)         |  |  |  |  |
| ○ Holandés                 |                      |  |  |  |  |
|                            |                      |  |  |  |  |
|                            | Aceptar              |  |  |  |  |

**Figura 3.7: Ventana Teclado**

Siga los pasos que se indican a continuación para cambiar el código de país del teclado:

- 1. Pulse Impr Pant para iniciar la interfaz OSCAR. Aparece la ventana Principal.
- 2. Haga clic en **Configurar > Teclado**. Aparece la ventana Teclado.
- 3. Seleccione el código de país del teclado y haga clic en **Aceptar**. Confirme el cambio en la ventana Advertencia de teclado.
- 4. Haga clic en **Aceptar** para guardar el cambio, o haga clic en **X** o pulse Esc para salir sin guardarlo.

#### **Configuración de la seguridad del equipo**

Puede activar un protector de pantalla para que se inicie cuando el usuario permanezca inactivo durante un período de tiempo determinado. Cuando el protector de pantalla se activa, se desconecta al usuario de todos los dispositivos de destino a los que estuviera conectado. El protector de pantalla se detiene al pulsar una tecla o al mover el ratón.

Pulse Impr Pant seguido de Pausa para iniciar el protector de pantalla inmediatamente:

Si establece una contraseña, el teclado y el ratón se bloquearán al iniciarse el protector de pantalla. Al pulsar una tecla o al mover el ratón mientras el protector de pantalla está activo, aparece la ventana Contraseña, en la que deberá introducir la contraseña y hacer clic en **Aceptar** para desbloquear el teclado y el ratón.

**Importante:** Si olvida la contraseña, deberá ponerse en contacto con el servicio de asistencia técnica. Consule el "Apéndice C" para obtener información de contacto.

Siga los pasos que se indican a continuación para activar el protector de pantalla:

- 1. Pulse Impr Pant. Aparece la ventana Principal.
- 2. Haga clic en **Configurar > Seguridad**. Si ya existe una contraseña, aparecerá la ventana Contraseña. Escriba la contraseña y haga clic en **Aceptar**.
- 3. Seleccione la casilla de verificación situada junto a **Activar salvapantal**.
- 4. En el campo **Inactividad**, introduzca el número de segundos (1-99) que deben transcurrir antes de que se inicie el protector de pantalla.
- 5. Si el monitor es compatible con el estándar Energy Star, seleccione **Energía**; en caso contrario, seleccione **Pantalla**.
- 6. (Opcional) Haga clic en **Prueba** si desea comprobar el funcionamiento del protector de pantalla. La prueba del protector de pantalla tiene una duración de 10 segundos.
- 7. Haga clic en **Aceptar**.

Siga los pasos que se indican a continuación para desactivar el protector de pantalla:

- 1. Pulse Impr Pant. Aparece la ventana Principal.
- 2. Haga clic en **Configurar > Seguridad**. Si ya existe una contraseña, aparecerá la ventana Contraseña. Escriba la contraseña y haga clic en **Aceptar**.
- 3. Cancele la selección de la casilla de verificación situada junto a **Activar salvapantal**.
- 4. Haga clic en Aceptar.

Una contraseña debe estar compuesta por un máximo de 12 caracteres alfanuméricos. Tenga en cuenta que los caracteres de la contraseña distinguen entre mayúsculas y minúsculas. Los caracteres válidos son A-Z, a-z, 0-9, espacio y guión.

Siga los pasos que se indican a continuación para definir o cambiar una contraseña:

- 1. Pulse Impr Pant. Aparece la ventana Principal.
- 2. Haga clic en **Configurar > Seguridad**. Si ya existe una contraseña, aparecerá la ventana Contraseña. Escriba la contraseña y haga clic en **Aceptar**.
- 3. Haga doble clic en el campo **Nueva**.
- 4. Introduzca la contraseña en dicho campo.
- 5. Vuelva a introducir la contraseña en el campo **Repetir**.
- 6. Haga clic en **Aceptar**.

Siga los pasos que se indican a continuación para desactivar la protección por contraseña:

- 1. Pulse Impr Pant. Aparece la ventana Principal.
- 2. Haga clic en **Configurar > Seguridad**. En la ventana Contraseña, introduzca la contraseña y haga clic en **Aceptar**.
- 3. Haga doble clic en el campo **Nueva**. Deje el campo en blanco y pulse Entrar.
- 4. Haga doble clic en el campo **Repetir**. Deje el campo en blanco y pulse Entrar.
- 5. Haga clic en **Aceptar**.

## **Administración de tareas de los dispositivos de destino mediante la interfaz OSCAR**

Desde la ventana Comandos puede administrar el sistema de conmutación y las conexiones de usuarios, activar los modos de Escaneo y Transmisión, y actualizar el firmware.

| Característica           | Función                                                                                                    |  |
|--------------------------|----------------------------------------------------------------------------------------------------|--|
| <b>Estado CO</b>         | Muestra la versión y el estado de la actualización de los cables CO.                                                                                                    |  |
|                          | Mostrar configuración Muestra la configuración actual.                                                                                                    |  |
|                          | Ejecutar diagnósticos Configura y ejecuta diagnósticos de los dispositivos de destino.                                                                                                  |  |
| Activar transmisión      | Inicia la transmisión a los dispositivos de destino. En la ventana Configurar puede<br>definir una lista con los dispositivos de destino a los que desee transmitir.                    |  |
| Activar escaneo          | Comienza el escaneo de los dispositivos de destino. En la ventana Configurar puede<br>definir una lista con los dispositivos de destino que desee escanear.                             |  |
| Estado usuario           | Le permite ver y desconectar a los usuarios.                                                                                                    |  |
| <b>Mostrar versiones</b> | Le permite ver la información sobre la versión del equipo y sobre la versión del<br>firmware de los cables CO, así como efectuar la actualización de los mismos de<br>forma individual. |  |
| Restabl. disp.           | Restablece el funcionamiento del ratón y el teclado.                                                                                                    |  |

**Tabla 3.5: Comandos de administración de las tareas rutinarias de los dispositivos de destino**

Siga los pasos que se indican a continuación para acceder a la ventana Comandos:

- 1. Pulse Impr Pant. Aparece la ventana Principal.
- 2. Haga clic en **Comandos**. Aparece la ventana Comandos.

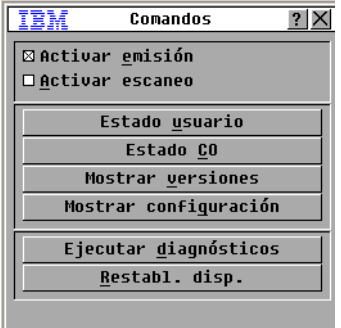

#### **Figura 3.8: Ventana Comandos**

#### **Visualización de la información sobre la versión**

Desde la interfaz OSCAR puede ver la versión del firmware del equipo LCM2 y de los cables CO. Para obtener más información, consulte ["Apéndice A" que comienza en la página 45.](#page-58-0)

Siga los pasos que se indican a continuación para ver la información sobre la versión:

- 1. Pulse Impr Pant. Aparece la ventana Principal.
- 2. Haga clic en **Comandos > Mostrar versiones**. Aparece la ventana Versión. En el panel superior de la ventana se enumeran las versiones de los subsistemas del equipo.

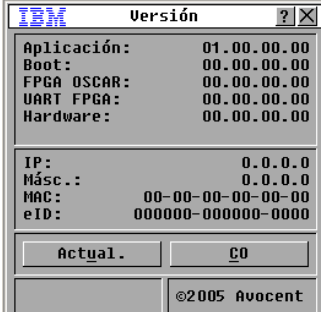

#### **Figura 3.9: Ventana Versión**

3. Haga clic en el botón **CO** para ver la información de la versión de los cables CO de forma individual. Aparece la ventana Selección CO.

- 4. Seleccione el cable CO que desee ver y haga clic en el botón **Versión**. Aparece la ventana Versión CO. Para obtener más información sobre la carga del firmware, consulte["Apéndice A"](#page-58-0)  [que comienza en la página 45](#page-58-0).
- 5. Haga clic en **X** para cerrar la ventana Versión CO.

#### **Actualización del firmware**

Desde la interfaz OSCAR también puede actualizar el firmware disponible para el equipo LCM2. Para obtener un rendimiento óptimo, mantenga el firmware actualizado.

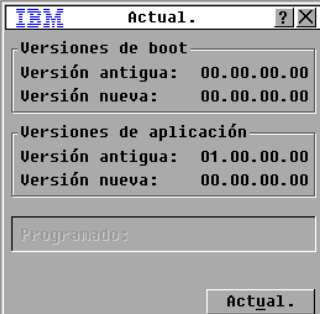

#### **Figura 3.10: Ventana Actual.**

Siga los pasos que se indican a continuación para actualizar el firmware:

- 1. Pulse Impr Pant. Aparece la ventana Principal.
- 2. Haga clic en **Comandos >Mostrar versiones > Actual.** Aparece la ventana Actual.
- 3. Haga clic en **Actual.** Aparece una ventana de advertencia. Si hace clic en **Aceptar**, aparecerá la ventana Proceso de Actualización. El progreso de la actualización se muestra en el campo **Programado**.

### **Visualización de la configuración**

Desde la ventana Mostrar configuración puede ver la configuración actual del sistema de conmutación LCM2.

Para ver la configuración actual, haga clic en **Comandos > Mostrar configuración**. Aparece la ventana Configuración, en la que se enumeran los valores actuales de configuración del sistema.

## **Visualización y desconexión de conexiones de usuario**

Desde la ventana Estado usuario puede ver y desconectar a usuarios de los dispositivos de destino. El nombre de usuario (U) aparece en todo momento; sin embargo, se puede visualizar el nombre del dispositivo de destino o el número de eID al que está conectado un usuario. Si no hay ningún usuario conectado en ese momento, los campos **Usuario** y **Nombre de servidor** permanecerán en blanco.

| <b>IBM</b>                                                  |   | Estado usuario    |            |
|-------------------------------------------------------------|---|-------------------|------------|
|                                                             |   | Alternar nom./eID | Pto.       |
| R                                                           | Ū |                   | <b>KUM</b> |
|                                                             | S |                   |            |
|                                                             | П |                   | <b>KUM</b> |
|                                                             | S |                   |            |
| ß                                                           | U |                   | <b>KUM</b> |
|                                                             | S |                   |            |
|                                                             | Ū |                   | <b>KUM</b> |
|                                                             | S |                   |            |
| E<br>Haga clic en la letra del<br>usuario para desconectar. |   |                   |            |

**Figura 3.11: Ventana Estado usuario**

Para ver las conexiones de usuario actuales, haga clic en **Comandos > Estado usuario**. Aparece la ventana Estado usuario.

Siga los pasos que se indican a continuación para desconectar a un usuario:

- 1. En la ventana Estado usuario, haga clic en la letra que corresponda al usuario que desee desconectar. Aparece la ventana Desconect.
- 2. Siga uno de los pasos que se indican a continuación:
	- Haga clic en **Aceptar** para desconectar al usuario y volver a la ventana Estado usuario.
	- Haga clic en **X** o pulse Esc para salir de la ventana sin desconectar al usuario.

Si la lista de estado de usuario ha cambiado desde la última vez que se visualizó, el cursor del ratón se convertirá en un reloj de arena hasta que finalice la actualización automática de la lista. Hasta que la lista no se haya actualizado completamente, no se aceptará ninguna orden de entrada del teclado o el ratón.

#### **Restablecimiento del teclado y el ratón**

Para restablecer el teclado y el ratón sólo tiene que hacer clic en **Comandos > Restabl. disp.** Si el teclado o el ratón siguen sin responder, es posible que pueda restablecer el funcionamiento de estos periféricos mediante el envío de un comando de restablecimiento de la configuración del teclado y el ratón del dispositivo de destino. El comando Restablecer envía una secuencia de conexión en funcionamiento al dispositivo de destino, con lo cual los ajustes de configuración del ratón y el teclado se transmiten al equipo. Una vez restablecida la comunicación entre el dispositivo de destino y el equipo, se restaura la funcionalidad al usuario. Esta función es sólo para computadoras basadas en Windows de Microsoft. Si desea restablecer el teclado y el ratón de un dispositivo de destino que cuente con cualquier otro sistema operativo, es posible que necesite reiniciar dicho dispositivo.

Siga los pasos que se indican a continuación para restablecer los valores del teclado y el ratón:

- 1. Pulse Impr Pant. Aparece la ventana Principal.
- 2. Haga clic en **Comandos** > **Mostrar versiones > CO**. Seleccione en la lista el cable CO que esté conectado al teclado y al ratón que desee restablecer.
- 3. Haga clic en **Versión** > **Restabl**.
- 4. Aparece un mensaje de confirmación del restablecimiento del teclado y el ratón.
- 5. Siga uno de los pasos que se indican a continuación:
	- Haga clic en **Aceptar** para cerrar el cuadro de mensaje.
	- Haga clic en **X** o pulse Esc para salir sin enviar un comando de restablecimiento al ratón y al teclado.

### **Escaneo del sistema de conmutación**

En el modo de escaneo, el equipo escanea automáticamente de puerto en puerto (de dispositivo de destino en dispositivo de destino). Utilice el modo de escaneo para controlar la actividad de hasta 16 dispositivos de destino, así como para especificar qué dispositivos de destino deben escanearse y el tiempo en segundos dedicado a visualizar cada dispositivo. El orden de escaneo viene determinado por el lugar del dispositivo de destino en la lista, la cual se muestra siempre en el orden de escaneo. Puede ordenar los elementos de la lista por el nombre del dispositivo de destino, el número eID o el número de puerto con un solo clic en el botón correspondiente.

Siga los pasos que se indican a continuación para añadir dispositivos de destino a la lista de escaneo:

1. Haga clic en **Configurar > Escaneo**. Aparece la ventana Escaneo.

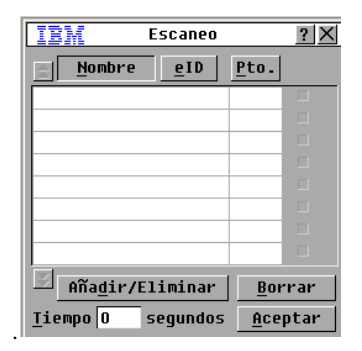

**Figura 3.12: Ventana Escaneo**

- 2. En la ventana aparece una lista de todos los dispositivos de destino que están acoplados al equipo. Siga los pasos que se indican a continuación para seleccionar los dispositivos de destino que desee escanear:
	- Seleccione la casilla de verificación situada al lado de los dispositivos de destino que desee escanear.
	- Haga doble clic en el nombre o el puerto de uno de los dispositivos de destino.
	- Pulse Alt y el número eID del dispositivo de destino que desee escanear. Puede seleccionar un máximo de 16 dispositivos de destino de la lista.
- 3. En el campo **Tiempo** escriba el número de segundos (de 3 a 255) de retraso deseado antes de que el escaneo pase al siguiente dispositivo de destino de la secuencia.
- 4. Haga clic en **Aceptar**.

Siga los pasos que se indican a continuación para eliminar un dispositivo de destino de la lista de escaneo:

- 1. Siga los pasos que se indican a continuación para seleccionar los dispositivos de destino que desee eliminar de la lista de escaneo:
	- En la ventana Escaneo, cancele la selección de la casilla de verificación situada al lado del dispositivo de destino que desee eliminar.
	- Haga doble clic en el nombre o en el puerto de uno de los dispositivos de destino.
	- Pulse Mayús + Supr para eliminar el dispositivo de destino seleccionado y todas las entradas que le siguen.
	- Haga clic en el botón **Borrar** para eliminar todos los dispositivos de destino de la lista de escaneo.
- 2. Haga clic en **Aceptar**.

Siga los pasos que se indican a continuación para iniciar el modo de escaneo:

1. Haga clic en **Comandos**. Aparece la ventana Comandos.

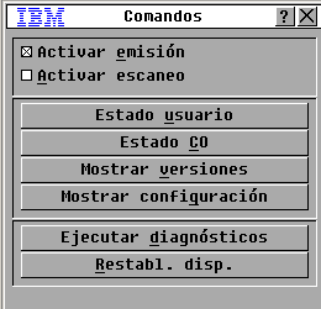

**Figura 3.13: Ventana Comandos**

- 2. Seleccione **Activar escaneo** en la ventana Comandos. El escaneo comenzará inmediatamente.
- 3. Haga clic en **X** para cerrar la ventana Comandos.

Siga uno de los pasos que se indican a continuación para cancelar el modo de escaneo:

- Si la interfaz OSCAR se encuentra abierta, seleccione un dispositivo de destino.
- Si no lo está, mueva el ratón o pulse cualquier tecla del teclado para detener el escaneo en el dispositivo de destino que esté seleccionado en ese momento.

## **Ejecución de diagnósticos del sistema de conmutación**

Puede validar la integridad del sistema de conmutación mediante el comando Ejecutar diagnósticos. Este comando comprueba los subsistemas funcionales de la tarjeta principal (memoria, comunicaciones, control del equipo y canales de video) de todos los controladores del sistema. Cuando seleccione el botón **Ejecutar diagnósticos**, recibirá una advertencia en la que se indica que todos los usuarios (remotos y locales) se desconectarán. Haga clic en **Aceptar** para confirmar e iniciar la prueba.

Aparece la ventana Diagnósticos. En la sección superior de la ventana se muestran las pruebas de hardware. En la parte inferior se dividen los cables CO ya comprobados en tres categorías: En línea, fuera de línea o sospechosos. Los cables CO pueden aparecer fuera de línea durante su actualización.

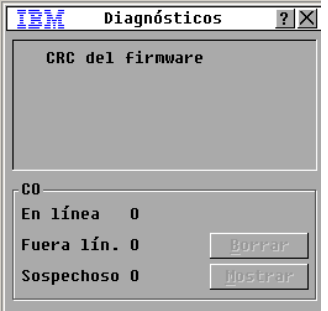

**Figura 3.14: Ventana Diagnósticos**

Al finalizar la prueba de un elemento, aparecerá un símbolo de prueba superada (círculo verde) o fallida (X roja) al lado izquierdo de dicho elemento. En la tabla siguiente se describen todas las pruebas.

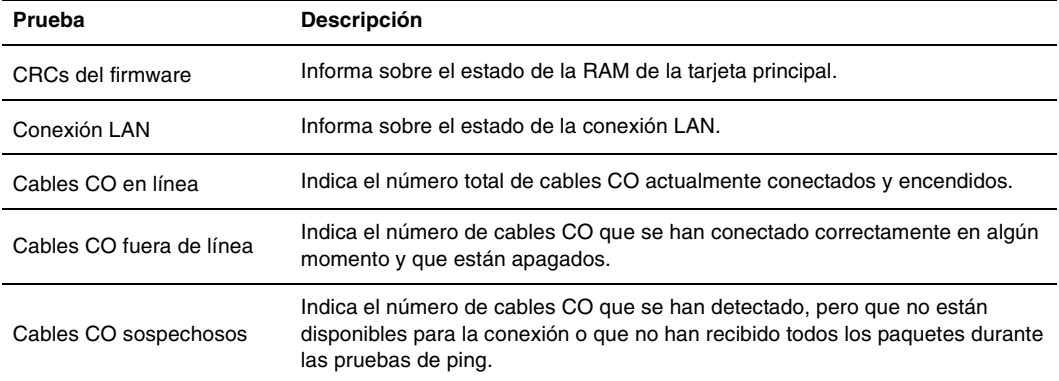

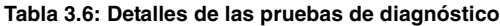

Siga los pasos que se indican a continuación para ejecutar las pruebas de diagnóstico:

- 1. Haga clic en **Comandos > Ejecutar diagnósticos**. Aparece un mensaje de advertencia en el que se indica que se desconectarán todos los usuarios.
- 2. Haga clic en **Aceptar** para iniciar los diagnósticos.
- 3. Todos los usuarios están desconectados y aparece la ventana Diagnósticos.
- 4. Al finalizar cada prueba, aparece un símbolo de prueba superada (círculo verde) o fallida (x roja). La comprobación finaliza cuando aparece el símbolo de la última prueba.

### **Transmisión a dispositivos de destino**

El usuario analógico puede controlar simultáneamente más de un dispositivo de destino en un sistema de conmutación, para asegurarse de este modo de que todos los dispositivo de destino seleccionados reciban entradas idénticas. Puede elegir que se transmitan pulsaciones de tecla o actividades del ratón de forma independiente.

- **Transmisión de las pulsaciones de tecla**: El estado del teclado debe ser idéntico en todos los dispositivo de destino a los que se transmite para que puedan interpretar las pulsaciones de tecla de la misma manera. En particular, los modos Bloq Mayús y Bloq Num deben ser los mismos en todos los teclados. Mientras el equipo intenta enviar pulsaciones de tecla simultáneamente a los dispositivos de destino seleccionados, algunos dispositivos de destino pueden impedir la transmisión y, como consecuencia, retrasarla.
- **Transmisión de actividades del ratón:** Para que el ratón funcione de forma precisa, todos los sistemas deben tener controladores de ratón, escritorios (es decir, iconos en la misma ubicación) y resoluciones de video idénticos. Así mismo, el ratón debe encontrarse exactamente en el mismo lugar en todas las pantallas. Debido a que resulta extremadamente difícil reunir todas estas condiciones, la transmisión de movimientos de ratón a varios sistemas puede tener resultados imprevisibles.

Puede transmitir a un máximo de ocho dispositivos de destino a la vez, un dispositivo de destino por puerto ARI.

Siga los pasos que se indican a continuación para acceder a la ventana Transmisión:

- 1. Pulse Impr Pant. Aparece la ventana Principal.
- 2. Haga clic en **Configurar > Transmisión**. Aparece la ventana Transmisión.

Siga los pasos que se indican a continuación para transmitir a los dispositivos de destino seleccionados:

- 1. Siga uno de los pasos que se indican a continuación:
	- En la ventana Transmisión, seleccione las casillas de verificación de **Teclado** o **Ratón** de los dispositivos de destino a los que desee enviar los comandos de transmisión.
	- Pulse las teclas de Flecha arriba o abajo para mover el cursor al dispositivo de destino. A continuación, pulse Alt+K para seleccionar la casilla de verificación del **Teclado** o Alt+M para seleccionar la casilla de verificación del **Ratón**. Repita la operación para añadir dispositivos de destino adicionales.
- 2. Haga clic en **Aceptar** para guardar la configuración y volver a la ventana Configurar. Haga clic en **X** o pulse Esc para volver a la ventana Principal.
- 3. Haga clic en **Comandos**. Aparece la ventana Comandos.
- 4. Seleccione la casilla de verificación **Activar transmisión** para activar la transmisión. Aparece la ventana Confirmar/Cancelar activación de transmisión.
- 5. Haga clic en **Aceptar** para activar la transmisión. Haga clic en **X** o pulse Esc para cancelarla y volver a la ventana Comandos.
- 6. Si la transmisión está activada, introduzca la información o lleve a cabo las actividades del ratón que desee transmitir desde la estación de usuario. Los dispositivos de destino que aparezcan en la lista son los únicos que serán accesibles. Si existe otro usuario, éste quedará deshabilitado mientras el modo de transmisión esté activo.

Para desactivar la transmisión, abra la ventana Comandos y cancele la selección de la casilla de verificación situada junto a **Activar transmisión**.

## **Configuración del modo de conexión**

El modo de conexión entre el usuario y los dispositivos de destino puede ser preferente o cooperativo respecto a un segundo usuario.

Si se elige el modo preferente, la conexión entre un usuario y un dispositivo de destino finalizará sin previo aviso cuando un segundo usuario seleccione el mismo dispositivo de destino.

En cambio, si se elige el modo cooperativo se permite que un usuario que en ese momento esté conectado a un dispositivo de destino mantenga dicha conexión aún cuando un segundo usuario seleccione el mismo dispositivo de destino. En este modo, se permite a los dos usuarios estar conectados al dispositivo de destino si previamente se ha seleccionado **Actv. comp.** Cuando el segundo usuario se conecta al dispositivo de destino, el primer usuario mantiene el control del teclado y el ratón de dicho dispositivo. Cuando el primer usuario finaliza la actividad del teclado y el ratón, el equipo esperará el número de segundos que se especifique en el campo **Seg. espera** antes de transferir el control al segundo usuario.

Siga los pasos que se indican a continuación para seleccionar el modo de conexión:

- 1. Pulse Impr Pant. Aparece la ventana Principal.
- 2. Haga clic en **Configurar > Conmutador**.
- 3. Seleccione **Preferente** o **Cooperativo**. Si selecciona **Cooperativo**, podrá seleccionar **Actv. comp.** para permitir que ambos usuarios compartan el control del mismo dispositivo de destino. En el campo **Seg. espera** se puede especificar el número de segundos que el equipo esperará desde que cese la actividad del teclado y el ratón del primer usuario hasta que se permita la actividad del segundo usuario.
- 4. Haga clic en **Aceptar** para guardar la configuración.

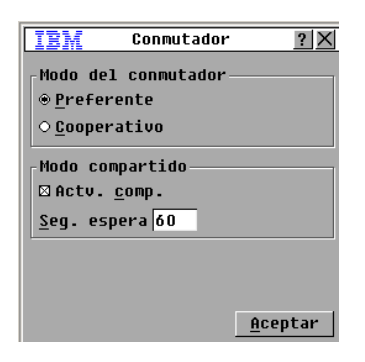

**Figura 3.15: Ventana Conmutador**

## **CAPÍTULO**

# **4 Operaciones de terminal de la computadora**

## **El menú de consola**

Los equipos pueden configurarse mediante comunicación directa a través de la interfaz del menú de consola a la que se accede a través del puerto de configuración del panel posterior del equipo. Se puede acceder a todos los comandos de terminal a través de un terminal o una computadora que ejecute un software de emulación de terminal.

### **Configuración de la red**

Siga los pasos que se indican a continuación para definir la configuración de la red desde el menú de consola:

- 1. Al encender el equipo, éste se inicializa durante aproximadamente un minuto. Una vez finalizada la inicialización, pulse cualquier tecla en el terminal o en la computadora que esté ejecutando el software de emulación de terminal para acceder a la interfaz del menú de consola. El terminal puede conectarse en cualquier momento, incluso cuando el equipo ya esté encendido.
- 2. Aparece el menú principal de la consola. Seleccione la opción 1 y pulse Entrar para acceder a la opción "Network Configuration"(Configuración de red). Aparece el menú "Network Configuration".

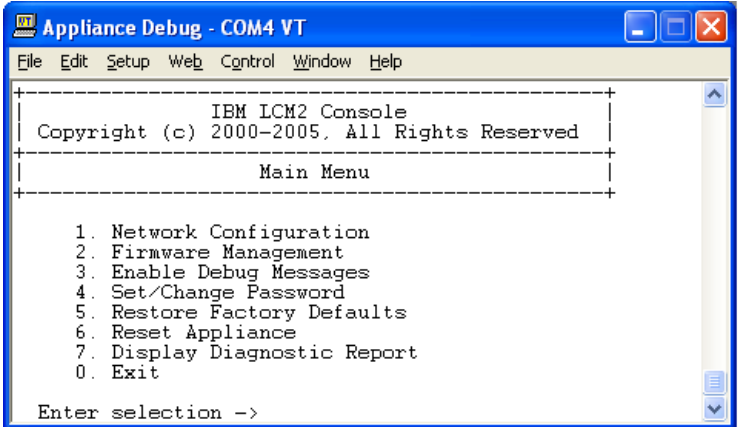

**Figura 4.1: Menú "Network Configuration"**

- 3. Seleccione la opción 1 y pulse Entrar para definir la velocidad de la red. Es preferible que defina la conexión manualmente a dejar esta tarea a la función de configuración automática. Cuando pulse Entrar, volverá al menú "Network Configuration".
- 4. Seleccione la opción 2 y pulse Entrar para especificar si está utilizando una dirección IP estática o de protocolo de configuración dinámica de host (DHCP). Se puede utilizar una dirección IP estática para permitir al usuario personalizar la dirección IP, la máscara de red y la puerta de enlace predeterminada del equipo. Utilice una dirección IP estática para facilitar la configuración. DHCP es un protocolo que automatiza la configuración de las computadoras habilitadas para TCP/IP. Al seleccionar DHCP, los valores de la dirección IP, la máscara de red y la puerta de enlace predeterminada se asignan al equipo automáticamente y el usuario no puede modificarlos. Si elige la opción DHCP, configure el dispositivo de destino DHCP para que asigne una dirección IP al equipo y, a continuación, omita el paso número 5.
- 5. Seleccione el resto de opciones del menú "Network Configuration" para terminar de configurar el equipo con una dirección IP, una máscara de red, una puerta de enlace predeterminada y una respuesta de ping.
- 6. Seleccione la opción 0 (cero) y pulse Entrar para volver al menú principal de la consola. El equipo se reiniciará.

#### **Otras opciones del menú principal de la consola**

Además de la opción "Network Configuration", el menú principal de la consola del equipo cuenta con las siguientes opciones: "Security Configuration" (Configuración de seguridad), "Firmware Management" (Administración del firmware), "Enable Debug Messages" (Activar mensajes de depuración), "Restore Factory Defaults" (Restauración de las configuraciones predeterminadas de fábrica), "Reset Appliance" (Restablecimiento del equipo) y "Exit" (Salir). Cada una de ellas se explica con más detalle en la siguiente sección.

### **"Security Configuration" (Configuración de seguridad)**

Contraseña de la consola: Active o desactive la contraseña de la consola desde la configuración de seguridad de la consola (para acceder es necesaria una cuenta de administrador).

En caso de que olvide la contraseña, escriba "Help" (Ayuda). Se le otorgará una clave de un solo uso que le será solicitada cuando se ponga en contacto con el servicio de asistencia técnica, que le facilitará una contraseña de un solo uso que podrá utilizar para acceder al puerto serie.

### **"Firmware Management" (Administración del firmware)**

En este menú aparece la opción "FLASH Download" (Descarga de FLASH). Para obtener más información, consulte el ["Apéndice A", que comienza en la página 45](#page-58-0).

### **"Enable Debug Messages" (Activar mensajes de depuración)**

Esta opción del menú activa los mensajes de estado de la consola. Puesto que esta opción puede perjudicar el rendimiento de forma significativa, únicamente debe activarla cuando el personal de asistencia técnica así lo solicite. Cuando haya terminado la visualización de los mensajes, pulse cualquier tecla para salir de este modo.

### **"Restore Factory Defaults" (Restauración de las configuraciones predeterminadas de fábrica)**

Esta opción del menú restaura todas las opciones del equipo a los valores predeterminados.

### **"Reset Appliance" (Restablecimiento del equipo)**

Puede utilizar esta opción del menú para reiniciar el equipo mediante software.

## **"Exit" (Salir)**

Esta opción del menú le devolverá al mensaje "ready" (listo).

## **APÉNDICES**

## **Apéndice A: Actualizaciones Flash**

### **Actualización del equipo LCM2**

<span id="page-58-0"></span>Se puede utilizar la función de actualización de la memoria flash del equipo LCM2 para actualizarlo con la versión del firmware más reciente disponible.

#### **Elementos necesarios para la actualización**

- Un dispositivo de destino que disponga de un programa de terminal
- Un puerto serie (puerto COM) del dispositivo de destino que se encuentre disponible
- Un cable serie para conectar el equipo y el dispositivo de destino
- Actualización de firmware

Siga los pasos que se indican a continuación para cargar un archivo nuevo en la memoria flash:

- 1. [Visite http://www.ibm.com/support/ y descargue el archivo de firmware más reciente para la](http://www.ibm.com/support)  [memoria flash. Guarde el archivo de actualización de la memoria flash en el directorio](http://www.ibm.com/support)  pertinente del dispositivo de destino TFTP.
- 2. Conecte una computadora que disponga de software de emulación de terminal al puerto de configuración del panel posterior del equipo mediante el cable serie directo suministrado. El terminal debe configurarse a 9600 bps, 8 bits de datos, 1 bit de parada, sin paridad y sin control de flujo.
- 3. Si el equipo está apagado, enciéndalo ahora. Transcurridos aproximadamente 60 segundos, pulse cualquier tecla para acceder al menú principal de la consola.
- 4. Aparece el menú principal de la consola. Seleccione la opción "Firmware Management". La versión actual del firmware se muestra en el menú "Firmware Management".
- 5. Seleccione la opción 1 y pulse Entrar para acceder a la opción "FLASH Download".
- 6. Introduzca la dirección IP del dispositivo de destino TFTP y pulse Entrar.
- 7. Escriba el nombre del archivo flash y pulse Entrar.
- 8. Escriba y o yes y pulse Entrar para confirmar la descarga mediante TFTP.
- 9. El equipo verificará la validez del archivo que se ha descargado. A continuación, se le pedirá que confirme la actualización. Escriba y o yes y pulse Entrar para confirmar.
- 10. El equipo inicia el proceso de actualización de la memoria flash. Unos indicadores en pantalla mostrarán el progreso de la actualización. Finalizada la carga, el equipo se reiniciará y los subsistemas internos se actualizarán.
- 11. Cuando la actualización haya finalizado, aparecerá un mensaje de verificación.

#### **Actualización del firmware del cable CO**

Los cables CO pueden actualizarse de forma individual o colectiva.

Siga los pasos que se indican a continuación para actualizar varios cables CO simultáneamente:

- 1. Pulse Impr Pant**.** Aparece la ventana Principal.
- 2. Haga clic en **Comandos > Estado CO**. Aparece la ventana Estado CO.

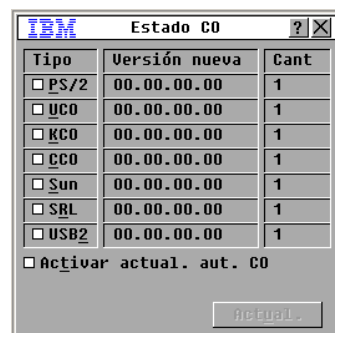

#### **Figura A.1: Ventana Estado CO**

- 3. Haga clic en uno o más tipos de módulos que desee actualizar. Haga clic en **Actual.**
- 4. Aparece la ventana Actual. CO. Haga clic en **Aceptar** para iniciar la actualización y volver a la ventana Estado CO.

Siga los pasos que se indican a continuación para actualizar el firmware de los cables CO de forma individual:

- 1. Pulse Impr Pant**.** Aparece la ventana Principal.
- 2. Haga clic en **Comandos** > **Mostrar versiones**. Aparece la ventana Versión.

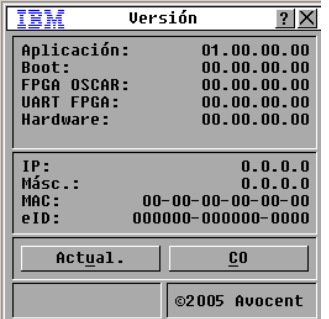

#### **Figura A.2: Ventana Versión**

3. Haga clic en el botón **CO** para ver la información de la versión de los cables CO de forma individual. Aparece la ventana Selección CO.

- 4. Seleccione el cable CO que desee actualizar y haga clic en el botón **Versión**. Aparece la ventana Versión CO.
- 5. Haga clic en el botón **Cargar Firmware**. Aparece la ventana Carga del CO.
- 6. Haga clic en **Aceptar** para iniciar la actualización y volver a la ventana Estado.

**NOTA:** Durante la actualización, el indicador de estado del cable CO aparecerá en amarillo en la ventana Principal de la interfaz OSCAR. El cable CO no está disponible mientras se realiza la actualización. Al iniciar una actualización se perderá cualquier conexión actual que se haya establecido con el dispositivo de destino a través de dicho cable CO.

### **Reparación de un firmware dañado**

En el caso poco probable de que el firmware quede dañado tras la actualización (lo que puede suceder si se apaga y se enciende el equipo durante el proceso de actualización), el equipo permanecerá en modo de inicio. En este modo, el LED de encendido del panel posterior parpadea a una velocidad de 1 Hz y el equipo intenta restaurar el firmware a través de TFTP mediante la siguiente configuración predeterminada:

- Dirección IP del cliente de TFTP: 10.0.0.2
- Dirección IP del dispositivo de destino de TFTP: 10.0.0.3
- El nombre del archivo de actualización seguirá el modelo CMN-XXXX.fl, en el que XXXX corresponde al número de modelo de conformidad (CMN) de 4 dígitos que está impreso en la etiqueta de homologación del equipo.

Siga los pasos que se indican a continuación para reparar un firmware dañado:

- 1. Conecte el equipo al dispositivo de destino de TFTP (utilice para ello un cable cruzado o un concentrador) que esté configurado con la dirección IP predeterminada (10.0.0.3).
- 2. Cambie el nombre del archivo de actualización por el nombre del archivo predeterminado (CMN-XXXX.fl).

El LED de alimentación parpadeará a aproximadamente 2 Hz durante la descarga del archivo de actualización y a aproximadamente 4 Hz durante la programación del archivo descargado en la memoria flash. Una vez que el firmware se haya restaurado de forma correcta, el equipo se reiniciará de forma automática y el LED de alimentación se encenderá.

## **Apéndice B: Medio virtual**

### **La función de medio virtual y las limitaciones de USB 2.0**

La función de medio virtual de los equipos LCM2 le permite establecer una conexión con uno de los puertos USB de la computadora acoplada. Gracias a esta función, un usuario que se encuentre en el equipo o que esté utilizando el software remoto puede tener acceso a un dispositivo de almacena-miento USB local, como por ejemplo una unidad de CD, una disquetera o una unidad de memoria flash USB, desde una computadora acoplada.

El cable de opción de conversión de medio virtual (VCO) es un dispositivo compuesto que incorpora cuatro funciones: teclado, ratón, unidad de CD y dispositivo de almacenamiento masivo. La unidad de CD y el dispositivo de almacenamiento masivo estarán presentes en el dispositivo de destino tanto si se ha asignado una sesión de medio virtual como si no. Si un dispositivo de medios no está asignado, aparece sin ningún medio presente. Cuando se asigna un dispositivo de medio virtual al dispositivo de destino, se notificará al dispositivo de destino que se han introducido medios. Cuando el dispositivo de medios se desasigna, se notificará al dispositivo de destino que estos medios se han retirado. Por lo tanto, el dispositivo USB virtual no se desconecta del dispositivo de destino.

El cable VCO presenta el teclado y el ratón como un dispositivo USB 2.0 compuesto. Por consiguiente, la BIOS tiene que ser compatible con dispositivos de interfaz humana (HID) USB 2.0 compuestos. Si la BIOS de la computadora conectada no es compatible con este tipo de dispositivos, es posible que el teclado y el ratón no funcionen hasta que el sistema operativo cargue los controladores del dispositivo USB 2.0. En este caso, puede haber una actualización de la BIOS ofrecida por el fabricante de la computadora que proporcione compatibilidad de la BIOS con teclados y ratones USB 2.0.

#### **Inicio de una computadora mediante una memoria virtual**

En muchos casos, es posible iniciar una computadora acoplada mediante la función de medio virtual desde un dispositivo que esté conectado al puerto USB del equipo. La función de medio virtual puede usarse en la mayoría de computadoras que tengan un puerto USB; sin embargo, las limitaciones de algunos dispositivos de medios USB y de la BIOS de algunas computadoras pueden impedir el inicio de una computadora a partir de un dispositivo USB que esté conectado al equipo LCM2.

El inicio a partir de un dispositivo USB virtual depende de si el dispositivo de destino es compatible con la función de inicio a partir de un dispositivo USB compuesto externo. También es necesario un CD del sistema operativo que admita el inicio externo mediante USB 2.0. En la lista que aparece a continuación se enumeran algunos de los sistemas operativos que son compatibles con la función de inicio a partir de un dispositivo USB 2.0 externo:

- Windows Server 2003
- Windows XP
- Windows 2000 Server con Service Pack 4 (SP4) o superior

Siga los pasos que se indican a continuación para determinar si es posible iniciar su computadora a partir de un medio virtual:

- 1. Conecte una unidad de CD USB al equipo LCM2 con un CD de instalación del sistema operativo que sea ejecutable, y asígnelo al dispositivo de destino. Reinicie el dispositivo de destino para comprobar si se inicia desde esta unidad de CD conectada. Es posible que tenga que configurar la BIOS para que el sistema se inicie a partir de un dispositivo USB externo.
- 2. Si el dispositivo de destino no se inicia, conecte la unidad de CD USB a uno de sus puertos USB y reinícielo. Si el dispositivo de destino se inicia correctamente a partir de la unidad de CD, significa que la BIOS no es compatible con la función de inicio a partir de un dispositivo USB 2.0 compuesto. Visite el sitio Web de asistencia técnica del fabricante del dispositivo de destino para comprobar si hay disponible una versión posterior de la BIOS que admita la función de inicio a partir de un dispositivo USB 2.0 compuesto. Si éste es el caso, actualice la BIOS y vuelva a intentarlo.
- 3. Si el dispositivo de destino no se inicia desde un dispositivo USB 2.0 externo, pruebe los siguientes métodos para iniciar el dispositivo de destino de forma remota:
	- Las versiones de algunas BIOS proporcionan la opción de limitar la velocidad de las conexiones USB. Si esta opción está disponible en su sistema, cambie la configuración del puerto USB a modo "USB 1.1" o "máxima velocidad", y vuelva a intentarlo.
	- Instale una tarjeta USB 1.1 e intente iniciar el sistema de nuevo.
	- Coloque un concentrador USB 1.1 entre el cable VCO y el dispositivo de destino, e intente iniciar el sistema de nuevo.
	- Póngase en contacto con el fabricante del dispositivo de destino para obtener información acerca de la disponibilidad de una revisión de la BIOS que permita el inicio desde un dispositivo USB 2.0 compuesto, o bien acerca de la posibilidad de crear dicha revisión.

### **Limitaciones de la función de medio virtual**

En la lista siguiente se especifican las limitaciones de la función de medio virtual:

- Los equipos de medio virtual LCM2 sólo admiten la conexión de disqueteras, unidades de memoria flash y unidades de CD USB 2.0.
- El VCS sólo acepta la asignación de disqueteras y unidades de memoria flash USB 1.1 y USB 2.0 que estén conectadas a la computadora cliente.

## **Apéndice C: Cableado UTP**

La información siguiente ofrece un resumen de los diferentes aspectos de los medios de conexión. El rendimiento de un sistema de conmutación depende de conexiones de alta calidad. El rendimiento del sistema se verá afectado si el cableado es de mala calidad o si se ha instalado o mantenido de forma inadecuada. Este apéndice se ha redactado únicamente con fines informativos. Póngase en contacto con técnicos autorizados y con los asesores de cableado más próximos antes de efectuar cualquier instalación.

## **Cableado de cobre UTP**

Los sistemas de conmutación utilizan un cableado de par trenzado no apantallado (UTP). A continuación se presentan varias definiciones básicas de los tres tipos de cableado UTP compatibles con el equipo.

- El cable de alto rendimiento UTP CAT 5 (4 pares) se compone de conductores de par trenzado utilizados principalmente en la transmisión de datos. El diseño trenzado de los pares proporciona al cable cierta inmunidad ante la infiltración de interferencias no deseadas. El cable CAT 5 se utiliza por norma general en redes que funcionan a 100 ó 1.000 Mbps.
- El cable CAT 5E (mejorado) cuenta con las mismas características que CAT 5, pero su fabricación se efectúa siguiendo normas más rigurosas.
- El cable CAT 6 se fabrica para cumplir con unas normas aún más rigurosas que las del cable CAT 5E. CAT 6 alcanza intervalos de frecuencia medida superiores y sus prestaciones de rendimiento son sustancialmente mejores que las del cable CAT 5E a las mismas frecuencias.

## **Normas de cableado**

Existen dos normas de cableado compatibles con el cable UTP de terminación RJ-45 de 8 conductores (4 pares): EIA/TIA 568A y B. Estas normas se aplican a instalaciones que utilizan especificaciones de cable CAT 5, 5E y 6. El sistema de conmutación es compatible con todas las normas de cableado mencionadas. Consulte la tabla siguiente para obtener información más detallada.

| <b>Hilo</b>    | EIA/TIA 568A   | EIA/TIA 568B   |
|----------------|----------------|----------------|
|                | blanco/verde   | blanco/naranja |
| $\overline{2}$ | verde          | naranja        |
| 3              | blanco/naranja | blanco/verde   |
| $\overline{4}$ | azul           | azul           |
| 5              | blanco/azul    | blanco/azul    |
| 6              | naranja        | verde          |
| 7              | blanco/marrón  | blanco/marrón  |
| 8              | marrón         | marrón         |

**Tabla C.1: Normas de cableado UTP** 

## **Consejos sobre la instalación, mantenimiento y seguridad del cableado**

A continuación se proporciona una lista de consideraciones de seguridad importantes que deben comprobarse antes de proceder con la instalación o el mantenimiento de los cables:

- Mantenga todos los tramos de cableado CAT 5 a una distancia máxima de 10 metros cada uno.
- Mantenga los trenzados de los pares hasta el punto de terminación o no más de 38,1 mm sin trenzado. No retire más de 25,4 mm de la cubierta protectora en la terminación.
- Si fuera necesario doblar el cable, hágalo de forma gradual sin dobleces de menos de 2,5 cm de radio. La parte interior del cable puede dañarse de forma permanente si se realizan dobleces o pliegues bruscos.
- Utilice cintas de amarre para fijar los cables de forma ordenada, y sujételos con una presión de leve a moderada. No apriete las cintas de amarre de forma excesiva.
- Interconecte los cables en los puntos en los que sea necesario, mediante bloques de perforación, paneles de interconexión y componentes de capacidad especificada. No una ni empalme cables en ningún punto.
- Mantenga el cable CAT 5 lo más lejos posible de cualquier posible fuente de interferencias electromagnéticas, como por ejemplo cables eléctricos, transformadores y aparatos de alumbrado eléctrico. No amarre los cables a conductos eléctricos o a otros cables pertenecientes a otras instalaciones eléctricas.
- Compruebe todos los segmentos de cable instalados con un dispositivo de prueba de cables. Una prueba de "tonos" solamente no es suficiente.
- Instale siempre conectores en los extremos de los cables para impedir que el polvo u otras formas de contaminación se asienten en los contactos. Los contactos del conector deben orientarse hacia arriba sobre las placas empotradas o hacia la izquierda/derecha/hacia abajo en las cajas de montaje exteriores.
- Deje siempre algo de holgura adicional en los cables y colóquelos bien enrollados en el techo o en la ubicación oculta más cercana. Deje como mínimo 1,5 m de distancia en el lado de salida y 3 m en el lado del panel de interconexión.
- Elija entre la norma de cableado 568A o 568B antes de empezar. Cablee todos los conectores y los paneles de interconexión siguiendo el mismo esquema de cableado. No mezcle cableado 568A y 568B en la misma instalación.
- Respete siempre todas las medidas locales y nacionales sobre construcción y prevención de incendios. Asegúrese de instalar un cortafuegos en todos los cables que penetren en el sistema de protección. Utilice cables plenum (ignífugos) donde sea necesario.

## **Apéndice D: Especificaciones técnicas**

#### **Tabla D.1: Especificaciones del producto**

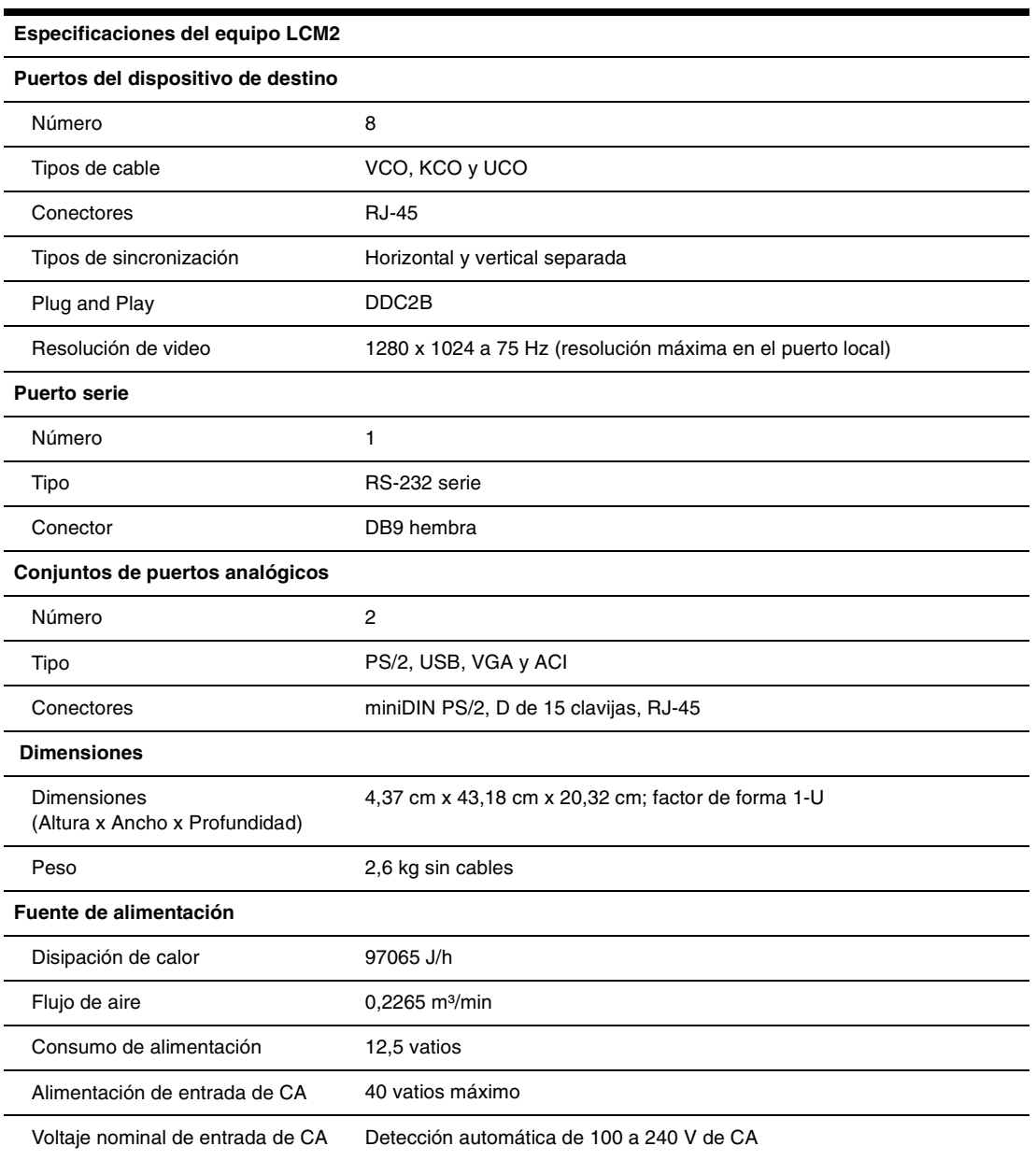

#### **Tabla D.1: Especificaciones del producto (continuación)**

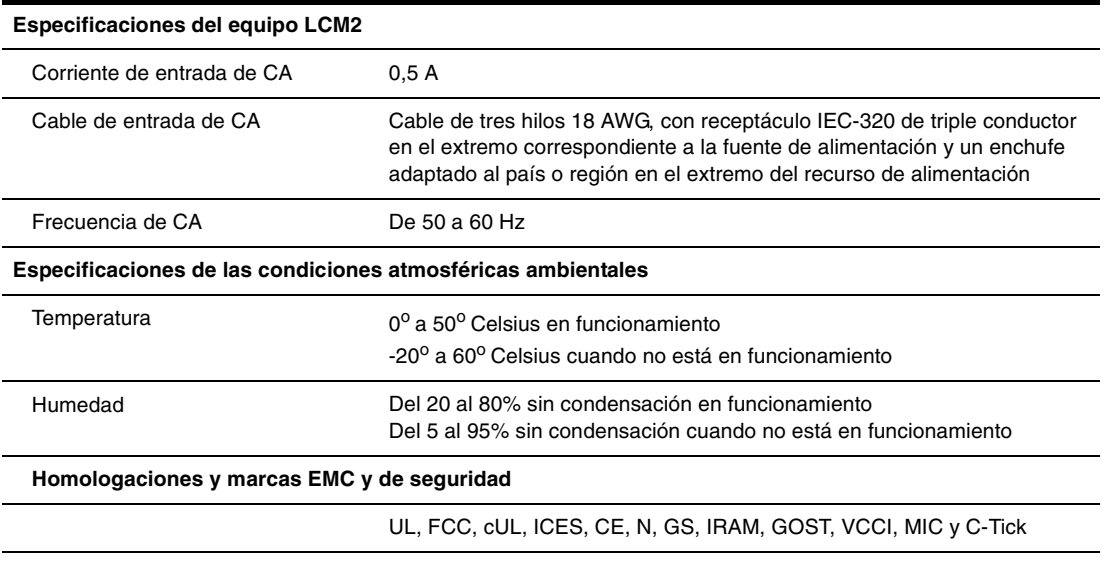

## **Apéndice E: Ayuda y asistencia técnica**

Si necesita ayuda, asistencia técnica, efectuar operaciones de mantenimiento o simplemente desea obtener más información acerca de los productos de IBM, tiene la posibilidad de elegir entre un amplio abanico de opciones que IBM pone a su disposición. En este apéndice encontrará información sobre dónde puede acudir para obtener más información sobre IBM y sus productos, qué hacer en caso de que sufra algún problema con el sistema o dispositivo opcional eServer<sup>TM</sup> o IntelliStation<sup>®</sup>, y quién puede realizar las operaciones de mantenimiento, en caso de que sea necesario.

#### **Antes de solicitar ayuda**

Antes de solicitar ayuda, asegúrese de que haya seguido los pasos que se describen a continuación para intentar resolver el problema por su cuenta.

- Compruebe todos los cables y asegúrese de que estén conectados.
- Compruebe los interruptores de alimentación para asegurarse de que el sistema y todos los dispositivos opcionales estén encendidos.
- Consulte la información que aparece en la sección de resolución de problemas de la documentación del sistema, y utilice las herramientas de diagnóstico del sistema. La información sobre las herramientas de diagnóstico se encuentra en el Manual de mantenimiento del hardware y guía de resolución de problemas, y en la Guía de mantenimiento y localización de problemas, presentes en el CD de documentación de IBM que se incluye con el sistema.

**NOTA:** El Manual de mantenimiento de hardware y guía de resolución de problemas de algunos modelos de IntelliStation sólo está disponible en el sitio Web de asistencia técnica de IBM.

• Visite el sitio Web de asistencia técnica de IBM, http://www.ibm.com/pc/support/ para obtener información técnica, trucos, consejos y controladores nuevos para los dispositivos, así como para enviar una solicitud de información.

Si sigue los procedimientos de resolución de problemas que IBM facilita en la ayuda online y en la documentación que se incluye con el producto de IBM, podrá resolver un número muy elevado de problemas sin tener que recurrir a ningún tipo de ayuda externa. Las pruebas de diagnóstico que pueden realizarse también se describen en la documentación de los sistemas eServer o IntelliStation. La mayoría de sistemas eServer o IntelliStation, sistemas operativos y programas disponen de documentación en la que es posible encontrar procedimientos de resolución de problemas y explicaciones de los mensajes y códigos de error. Si tiene la sospecha de que pueda existir un problema de software, consulte la documentación del sistema operativo y del programa.

#### **Uso de la documentación**

La información acerca del sistema, el software preinstalado (si es pertinente) y el dispositivo opcional eServer o IntelliStation de IBM se encuentra en la documentación que se incluye con el producto. Esta documentación puede consistir en documentos impresos, documentos online, archivos léame y archivos de ayuda. Consulte la información de resolución de problemas presente en la documentación del sistema para obtener instrucciones sobre el funcionamiento de los programas de diagnóstico. La información de resolución de problemas o los programas de diagnóstico pueden notificarle que necesita controladores adicionales o actualizados, o bien otros programas de software. IBM dispone de páginas en Internet en las que puede obtener la información técnica más reciente y descargar controladores y actualizaciones para los dispositivos. Para poder tener acceso a estas páginas, visite http://www.ibm.com/pc/support/ y siga las instrucciones. Del mismo modo, algunos documentos están disponibles a través del Sistema de solicitud de publicaciones de IBM, en http://www.elink.ibmlink.ibm.com/public/applications/publications/cgibin/pbi.cgi.

### **Ayuda e información en Internet**

En Internet, el sitio Web de IBM dispone de información actualizada sobre los sistemas eServer e IntelliStation de IBM, y sus dispositivos opcionales, el mantenimiento y la asistencia técnica. En http://www.ibm.com/eserver/xseries/ encontrará información sobre xSeries y BladeCenter de IBM. En http://www.ibm.com/pc/us/intellistation/ encontrará información sobre IntelliStation de IBM.

También puede encontrar información relativa al mantenimiento de sistemas y dispositivos opcionales de IBM en http://www.ibm.com/pc/support/.

#### **Servicios de software y asistencia técnica**

A través de la línea de asistencia de IBM, y mediante el pago de una cuota, puede obtener asistencia telefónica relacionada con el uso, la configuración y los problemas de software de los servidores xSeries, los productos BladeCenter, las estaciones de trabajo IntelliStation y los equipos. Para obtener información sobre los productos para los que es posible obtener asistencia a través de este servicio en su país o zona, visite http://www.ibm.com/services/sl/products/.

Para obtener más información acerca de la línea de asistencia y otros servicios de IBM, visite http://www.ibm.com/services/; en http://www.ibm.com/planetwide/ encontrará los números de asistencia telefónica. En EE.UU. y Canadá, llame al 1-800-IBM-SERV (1-800-426-7378).

#### **Servicios de hardware y asistencia técnica**

Puede recibir los servicios de hardware a través de los servicios de IBM o en su proveedor de IBM, si cuenta con la autorización de IBM para ofrecer el servicio de garantía. En http://www.ibm.com/ planetwide/ encontrará los números de asistencia telefónica; en EE.UU. y Canadá, puede llamar al 1-800-IBM-SERV (1-800-426-7378).

En EE.UU. y Canadá, los servicios de hardware y asistencia técnica están disponibles las 24 horas del día, 7 días a la semana. En el Reino Unido, estos servicios están disponibles de lunes a viernes, de 9 a 18 horas.

### **Apéndice F: Avisos**

Esta información se ha elaborado para productos y servicios que se ofrecen en EE.UU. Es posible que en otros países IBM no ofrezca los productos, servicios y funciones descritos en este documento. Consulte a su representante de IBM para obtener información sobre los productos y servicios disponibles en su zona. La referencia a un producto, programa o servicio de IBM no significa o implica que sólo se pueda usar dicho producto, programa o servicio de IBM. Se puede usar en su lugar cualquier producto, programa o servicio funcionalmente equivalente que no infrinja los derechos de propiedad intelectual de IBM. No obstante, el usuario es responsable de evaluar y verificar el funcionamiento de un producto, programa o servicio que no sea de IBM.

Es posible que IBM tenga patentes o solicitudes de patentes en curso relacionadas con los elementos descritos en este documento. La posesión de este documento no autoriza a utilizar dichas patentes. Para obtener información sobre las licencias, puede dirigirse por escrito a:

*IBM Director of Licensing IBM Corporation North Castle Drive Armonk, NY 10504-1785 EE.UU.*

INTERNATIONAL BUSINESS MACHINES CORPORATION PROPORCIONA ESTA PUBLICACIÓN "TAL CUAL" SIN GARANTÍAS DE NINGÚN TIPO, YA SEAN EXPRESAS O IMPLÍCITAS, INCLUYENDO PERO NO LIMITÁNDOSE A LAS GARANTÍAS IMPLÍCITAS DE NO INFRACCIÓN, COMERCIALIDAD O IDONEIDAD PARA UN FIN DETERMINADO. Algunos estados no permiten las renuncias de responsabilidad sobre las garantías expresas o implícitas en ciertas transacciones; por consiguiente, puede que esta declaración no le concierna.

En esta información puede haber incorrecciones técnicas o errores tipográficos. Periódicamente se realizan cambios en la información aquí incluida; estos cambios serán incorporados en las nuevas ediciones de la publicación. Cabe la posibilidad de que IBM realice mejoras o cambios en el (los) producto(s) o programa(s) descrito(s) en esta publicación, en cualquier momento y sin previo aviso.

Cualquier referencia a sitios Web no pertenecientes a IBM que aparezca en esta información se ha incluido sólo para conveniencia y en ningún momento deberá considerarse como un patrocinio de dichos sitios Web. Los materiales indicados en estos sitios Web no forman parte de los materiales de este producto IBM, y el uso de dichos sitios Web queda bajo su responsabilidad.

IBM puede usar o distribuir cualquier parte de la información que usted haya suministrado de la manera que considere adecuada, sin por ello incurrir en ninguna obligación con respecto a usted.

#### **Aviso de edición**

#### **© Copyright International Business Machines Corporation 2005. Todos los derechos reservados.**

Derechos restringidos de los usuarios de los organismos oficiales estadounidenses: El uso, la duplicación y la divulgación están sujetos a las restricciones expuestas en el contrato basado en la lista oficial de precios GSA ADP convenido con IBM Corp.

#### **Marcas registradas**

Los términos siguientes son marcas registradas de International Business Machines Corporation en Estados Unidos, en otros países, o ambos:

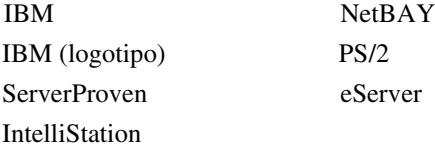

Intel, MMX y Pentium son marcas comerciales de Intel Corporation en Estados Unidos, en otros países, o ambos.

Microsoft, Windows y Windows NT son marcas comerciales de Microsoft Corporation en Estados Unidos, en otros países, o ambos.

UNIX es una marca comercial de The Open Group en Estados Unidos y en otros países.

Java y todas las marcas comerciales y logotipos relacionados con Java son marcas comerciales de Sun Microsystems, Inc. en Estados Unidos, en otros países, o ambos.

Adaptec y HostRAID son marcas comerciales de Adaptec, Inc. en Estados Unidos, en otros países, o ambos.

Linux es una marca comercial de Linus Torvalds en Estados Unidos, en otros países, o ambos.

Red Hat, el logotipo "Shadow Man" de Red Hat y todas las marcas comerciales relacionadas con Red Hat son marcas comerciales o marcas comerciales registradas de Red Hat, Inc. en Estados Unidos y en otros países.

Otros nombres de empresas, productos o servicios pueden ser marcas comerciales o marcas de servicios de otras empresas.

#### **Avisos importantes**

IBM no presenta observaciones ni ofrece garantías respecto a productos y servicios no pertenecientes a IBM que sean ServerProven, incluyendo, pero no limitándose a, las garantías implícitas de comercialidad e idoneidad para un fin determinado. Estos productos son suministrados y garantizados únicamente por otros fabricantes.

IBM no presenta observaciones ni ofrece garantías con respecto a productos no pertenecientes a IBM. La asistencia técnica (si existe) de los productos no pertenecientes a IBM corre a cargo de otros fabricantes.

Puede que alguna parte del software difiera de su versión comercial (si está disponible) y no incluya los manuales del usuario o la funcionalidad completa del programa.

#### **Reciclaje y eliminación del producto**

Esta unidad debe reciclarse o eliminarse de acuerdo con las normativas locales y nacionales pertinentes. IBM anima a los propietarios de equipos informáticos a que reciclen dichos equipos de forma responsable cuando éstos ya no sean necesarios. IBM pone a su disposición una serie de programas y servicios de devolución de productos en varios países para facilitar el reciclaje de productos informáticos por parte de sus propietarios. Puede encontrar información acerca de las ofertas de reciclaje de productos de IBM en el sitio de Internet de IBM en http://www.ibm.com/ ibm/environment/products/prp.shtml.

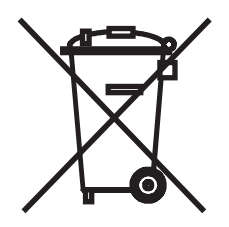

**Aviso**: Esta marca sólo se aplica a países que pertenezcan a la Unión Europea (UE) y a Noruega.

Este equipo está etiquetado de acuerdo con la Directiva Europea 2002/96/CE sobre residuos de aparatos eléctricos y electrónicos (RAEE). La Directiva determina el marco para la devolución y reciclaje de aparatos usados y es aplicable en toda la Unión Europea. Esta etiqueta se aplica a diversos productos para indicar que no debe desecharse este producto, sino que según esta Directiva se exige la devolución del mismo una vez finalizada su vida útil.

#### 注意:このマークは EU 諸国およびノルウェーにおいてのみ適用されます。

この機器には、EU諸国に対する廃電気電子機器指令2002/96/EC(WEEE)のラベルが貼ら; います。この指令は、EU諸国に適用する使用済み機器の回収とリサイクルの骨子を定めて ます。このラベルは、使用済みになった時に指令に従って適正な処理をする必要があるこ 知らせるために種々の製品に貼られています。

**Remarque** : Cette marque s'applique uniquement aux pays de l'Union Européenne et à la Norvège.

L'etiquette du système respecte la Directive européenne 2002/96/EC en matière de Déchets des Equipements Electriques et Electroniques (DEEE), qui détermine les dispositions de retour et de recyclage applicables aux systèmes utilisés à travers l'Union européenne. Conformément à la directive, ladite étiquette précise que le produit sur lequel elle est apposée ne doit pas être jeté mais être récupéré en fin de vie.

#### **Avisos sobre emisiones electrónicas**

#### **Declaración de la Comisión Federal de Comunicaciones (FCC)**

**Nota:** Este equipo ha sido probado y cumple con los límites sobre dispositivos digitales de Clase A, conforme a la sección 15 de las normas FCC. Estos límites están diseñados para proporcionar una protección razonable contra interferencias perjudiciales cuando se utilice el equipo en un entorno comercial. Este equipo genera, utiliza y puede irradiar energía de radiofrecuencia y, si no está bien instalado o no se utiliza según el manual de instrucciones, puede causar interferencias perjudiciales
para las comunicaciones de radio. La utilización de este equipo en una zona residencial es probable que cause interferencias perjudiciales, en cuyo caso el usuario deberá asumir los gastos de corregir dichas interferencias.

Se deben usar conectores y cables conectados a tierra y protegidos correctamente para cumplir con los límites de transmisión FCC. IBM no se responsabiliza por ningún tipo de interferencias de radio o televisión causadas por uso de cables y conectores no recomendados o debido a cambios o modificaciones no autorizados realizados a este equipo. Los cambios o modificaciones no autorizados pueden invalidar el derecho del usuario a la utilización de este equipo.

Este dispositivo cumple con la sección 15 de las normas FCC. Su funcionamiento está sujeto a las dos condiciones siguientes: (1) este dispositivo no debe causar interferencias nocivas y (2) este dispositivo debe aceptar cualquier interferencia recibida, incluyendo las interferencias que puedan causar un funcionamiento no deseado.

#### **Declaración de conformidad sobre emisiones de Clase A de la industria canadiense**

Este aparato digital de Clase A cumple con la normativa canadiense ICES-003.

#### **Avis de conformité à la réglementation d'Industrie Canada**

Cet appareil numérique de la classe A est conforme à la norme NMB-003 du Canada.

#### **Declaración sobre la Clase A de Australia y Nueva Zelanda**

**Atención:** Éste es un producto de Clase A. En un entorno doméstico, este producto puede causar interferencias de radio, en cuyo caso el usuario deberá tomar las medidas adecuadas.

#### **Requisitos de seguridad de telecomunicaciones del Reino Unido**

#### **Aviso a los consumidores**

La conexión indirecta de este aparato con otros sistemas públicos de telecomunicaciones queda aprobada en el Reino Unido con el número de homologación NS/G/1234/J/100003.

#### **Declaración de conformidad con la Directiva EMC de la Unión Europea**

Este producto cumple con los requisitos de protección de la Directiva del Consejo de la UE 89/336/ CEE sobre la convergencia de las leyes de los estados miembros relativas a la compatibilidad electromagnética. IBM no puede aceptar responsabilidad por ningún incumplimiento de los requisitos de protección resultantes de modificaciones del producto no recomendadas, incluida la instalación de tarjetas opcionales no pertenecientes a IBM.

Este producto ha sido probado y cumple los límites establecidos para los equipos informáticos de la Clase A, según CISPR 22/Normativa Europea EN 55022. Los límites para los equipos de la Clase A se han definido para entornos comerciales e industriales con objeto de proporcionar una protección razonable contra interferencias con equipos de comunicación autorizados.

**Atención:** Éste es un producto de Clase A. En un entorno doméstico, este producto puede causar interferencias de radio, en cuyo caso el usuario deberá tomar las medidas adecuadas.

#### **Declaración de advertencia sobre la Clase A para Taiwán**

警告使用者: 這是甲類的資訊產品,在 居住的環境中使用時,可 能會造成射頻干擾,在這 種情況下,使用者會被要 求採取某些適當的對策。

**Declaración de advertencia sobre la Clase A para la República China**

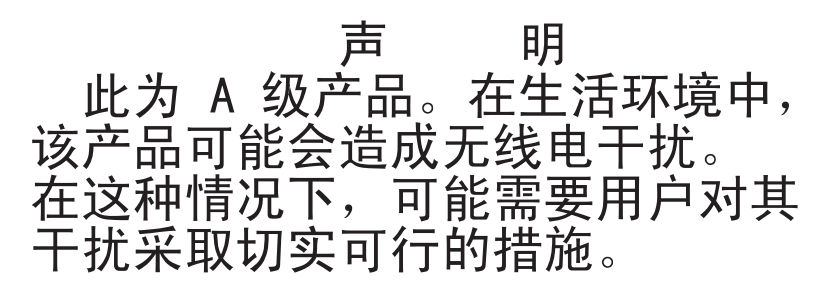

**Declaración del Consejo de Control Voluntario de Interferencias (VCCI) de Japón**

> この装置は、情報処理装置等電波障害自主規制協議会(VCCI)の基準に この表唱は、頂報処理表置寺電波障害自主焼動励機会(VCCT)の奉告に<br>基づくクラスA情報技術装置です。この装置を家庭環境で使用すると電波妨害を<br>引き起こすことがあります。この場合には使用者が適切な対策を講ずるよう要求<br>されることがあります。

# **ÍNDICE**

## **A**

acceso interfaz OSCAR ventana Comandos [32](#page-45-0) activar mensajes de depuració[n 42](#page-55-0) actualización de la flas[h 45](#page-58-0) Administración del firmware [42](#page-55-1)

# **C**

cable CO actualización [46](#page-59-0) cable de interconexión CAT 5 [50,](#page-63-0) [51](#page-64-0) cambio de contraseña [31](#page-44-0) comandos activar escaneo [31](#page-44-2) activar transmisión [31](#page-44-1) administración de las tareas rutinarias de los dispositivos de destin[o 31](#page-44-3) estado de usuari[o 31,](#page-44-4) [34](#page-47-0) mostrar versiones [31](#page-44-5) restablecer teclado y ratón [31](#page-44-6) ventan[a 32](#page-45-0) configuración de la contraseña [31](#page-44-0) configuración de los menús de la interfaz OSCA[R 23](#page-36-0)

#### **D**

desactivar transmisión [39](#page-52-0) desconexión usuari[o 34](#page-47-1) usuarios [31,](#page-44-7) [34](#page-47-1)

ventan[a 34](#page-47-2) diagnósticos del sistem[a 37](#page-50-0) dispositivos de destino añadir a la lista de escaneo [35](#page-48-0) asignación de nombres [24](#page-37-0) desconexión de [21](#page-34-0) selección [21](#page-34-1) transmisión a [39](#page-52-1) visualización y selecció[n 19](#page-32-0)

# **E**

equipo interconexió[n 10](#page-23-0) montaje en rack [8](#page-21-0) equipo LCM2 características [1](#page-14-0) interconexió[n 1,](#page-14-0) [12](#page-25-0) Es[c 34,](#page-47-3) [35](#page-48-1) escaneo activa[r 31](#page-44-2) escaneo del sistem[a 35](#page-48-2) estado de usuario [31](#page-44-4) estado del dispositivo de destin[o 20](#page-33-0)

#### **F**

firmware dañad[o 47](#page-60-0) flash descargar [42](#page-55-2)

## **G**

glosario [1](#page-14-1)

## **I**

ID electrónico (eID[\) 3](#page-16-0) interconexión [3](#page-16-1) interfaz OSCA[R 2,](#page-15-0) [19](#page-32-1) ventana Comandos [32](#page-45-1)

#### **M**

Menú de consol[a 41](#page-54-0) modo de conexión cambi[o 39](#page-52-2) modos de funcionamiento [3](#page-16-2) montaje en rack [4](#page-17-0) instalación horizonta[l 10](#page-23-1) instalación vertica[l 9](#page-22-0) mostrar versione[s 31](#page-44-5)

## **O**

Operaciones de terminal de la computadora [41](#page-54-1)

# **P**

procedimiento acceso a la ventana Comandos de la interfaz OSCAR [32](#page-45-0) Configuración de la red desde el menú de consola [41](#page-54-2) desconexión de un usuari[o 34](#page-47-1) restablecimiento de los valores del ratón y el teclado [35](#page-48-3) visualización de las conexiones de usuario actuale[s 34](#page-47-0) puerto AR[I 20](#page-33-1)

## **R**

reducción del volumen del cablead[o 2](#page-15-1) reparación de un firmware dañad[o 47](#page-60-0) restablecer teclado y rató[n 31](#page-44-6) Restablecimiento de certificados [42](#page-55-3) restablecimiento del equipo [43](#page-56-0) Restauración de las configuraciones predeterminadas de fábric[a 43](#page-56-1)

## **S**

seguridad del equipo [30](#page-43-0)

#### **T**

transmisión activa[r 31](#page-44-1)

## **U**

uso de la interfaz OSCA[R 21](#page-34-2)

## **V**

velocidad de la red [42](#page-55-4) ventana Configurar [23](#page-36-1) ventana del equipo [40](#page-53-0) ventana Dispositivo[s 25](#page-38-0) ventana Escaneo [35](#page-48-4) ventana Indicado[r 28](#page-41-0) ventana Menú [26](#page-39-0) ventana Modificar dispositiv[o 26](#page-39-1) ventana Nombres [24](#page-37-1) ventana Versió[n 32](#page-45-2) video SVGA 3 video VGA 3 video XGA 3

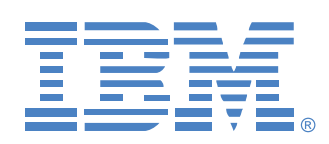

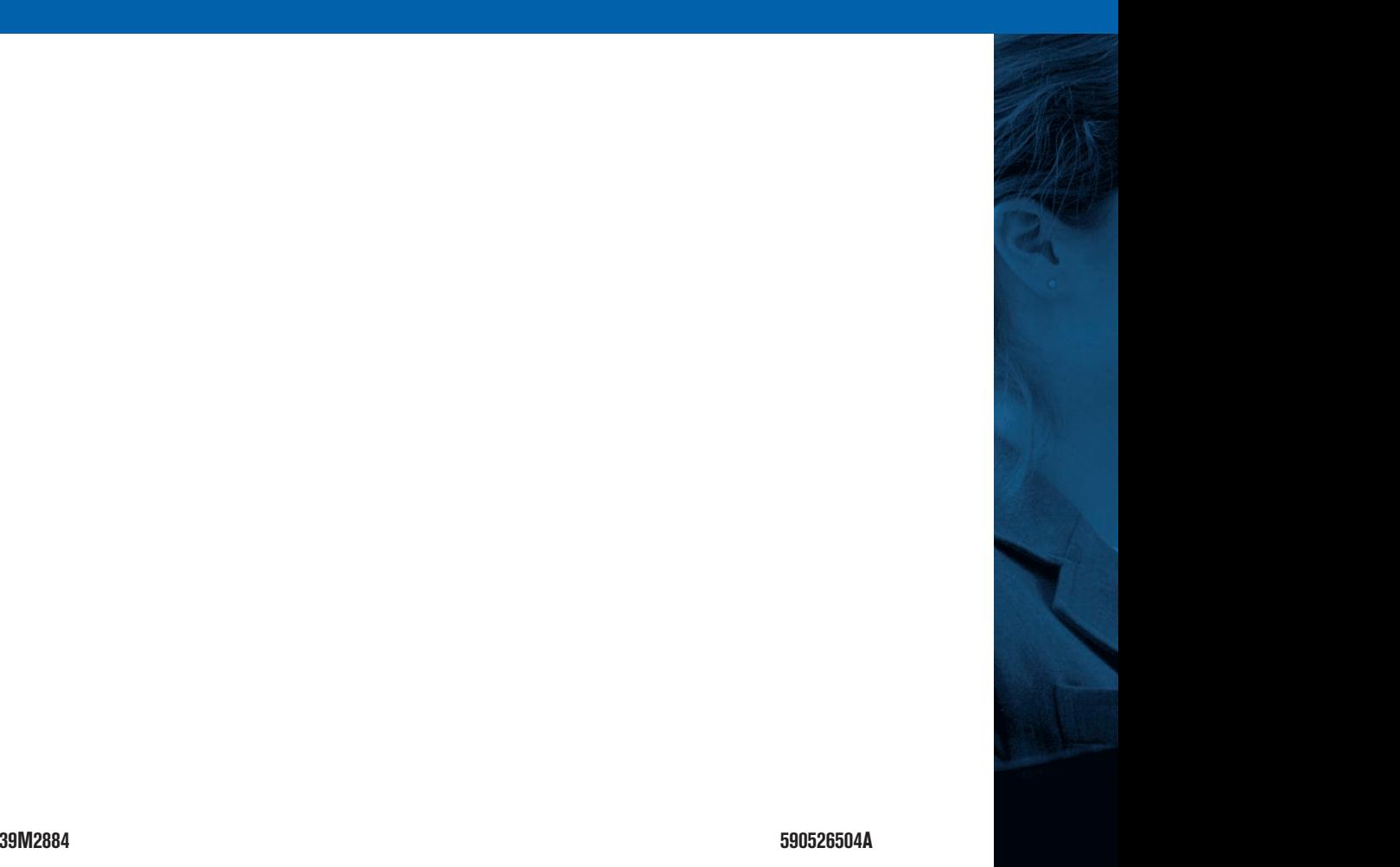